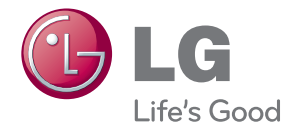

# РУКОВОДСТВО ПОЛЬЗОВАТЕЛЯ МОНИТОР ДЛЯ РЕКЛАМНОЙ ВЫВЕСКИ

Внимательно прочтите это руководство перед тем, как начать использовать устройство, и сохраните его на будущее.

МОДЕЛИ МОНИТОРОВ ДЛЯ РЕКЛАМНОЙ ВЫВЕСКИ M4214C

# **Содержание**

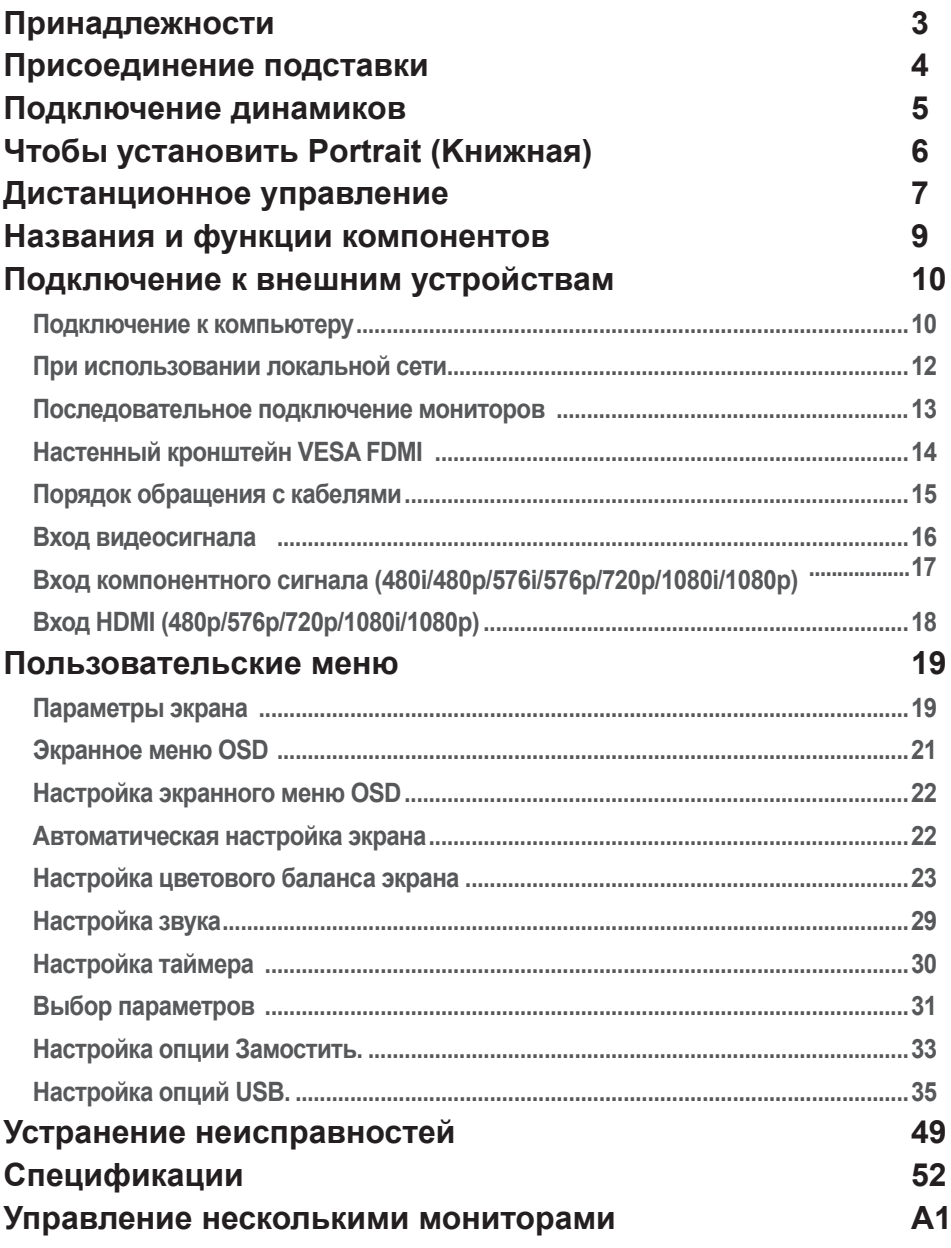

## **Принадлежности**

<span id="page-2-0"></span>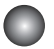

### **Принадлежности, входящие в комплект**

Благодарим вас за покупку. Проверьте наличие и исправность устройства и принадлежностей, представленных ниже

❖ Обратите внимание, что принадлежности могут отличаться от изображенных здесь.

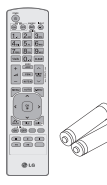

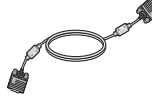

Пульт дистанционного управления / Батареи

Сигнальный кабель D-Sub

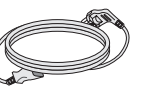

Кабель питания

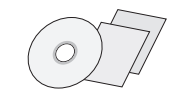

CD-ROM/ карточки

### **Принадлежности, приобретаемые отдельно**

Дополнительные принадлежности могут быть изменены без предварительного уведомления для улучшения производительность устройства.

❖ Дополнительные принадлежности (приобретаются отдельно) могут различаться в зависимости от модели.

❖ Обратите внимание, что дополнительные принадлежности могут отличаться от изображенных здесь.

#### **Набор динамиков**

❖ Только для моделей, которые поддерживают подключение динамиков.

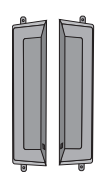

Динамик(2)

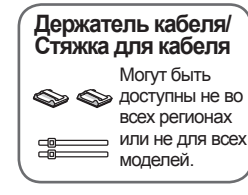

#### **Комплект подставок**

❖ Только для моделей с подставкой.

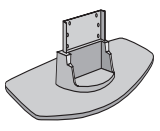

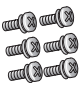

Подставка (1) Винты (6)

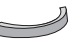

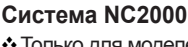

❖ Только для моделей с возможностью установки NC2000.

Винты (4) /Кабель (2)

 $\mathcal{O}_{\text{B}}$   $\mathcal{O}_{\text{B}}$ 

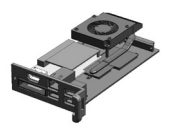

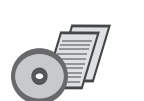

NC2000 CD-ROM/

карточки

Винты (2)

Kороб для кабелей (1)

## **Присоединение подставки**

- <span id="page-3-0"></span>- Только в некоторых моделях.
- Распакуйте детали подставки и соберите их, как показано на изображении. 1.

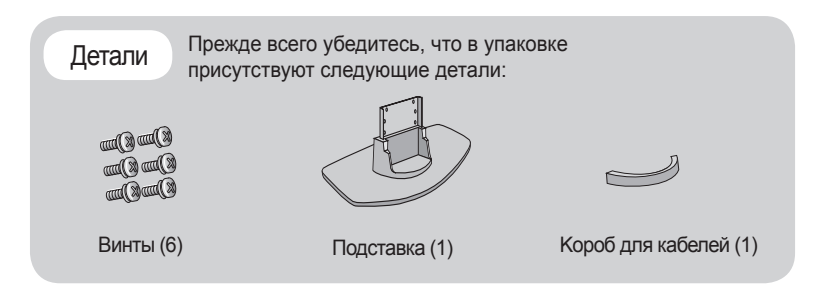

 $2$ . Накройте стол мягкой тканью и положите на нее устройство экраном вниз. Присоедините к устройству подставку, как показано на изображении ниже.

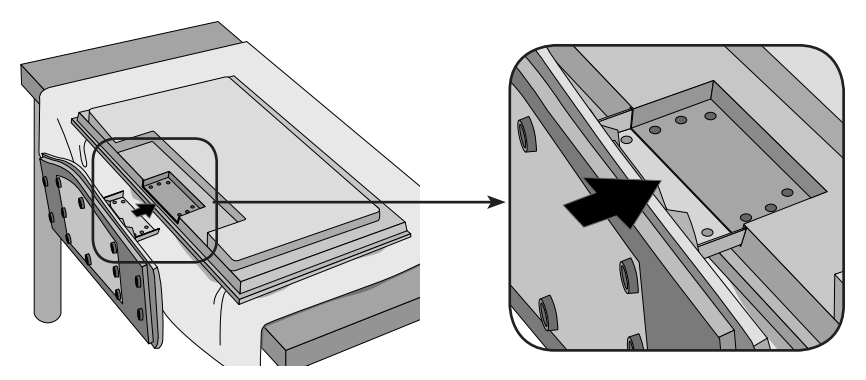

С помощью винтов закрепите подставку на задней панели устройства, как 3. показано на изображении.

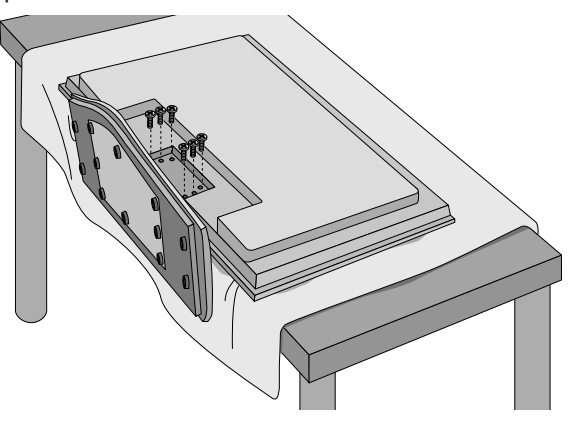

## **Подключение динамиков**

<span id="page-4-0"></span>- Только в некоторых моделях.

С помощью винтов закрепите динамики на устройстве и подключите кабели, как показано на рисунке.

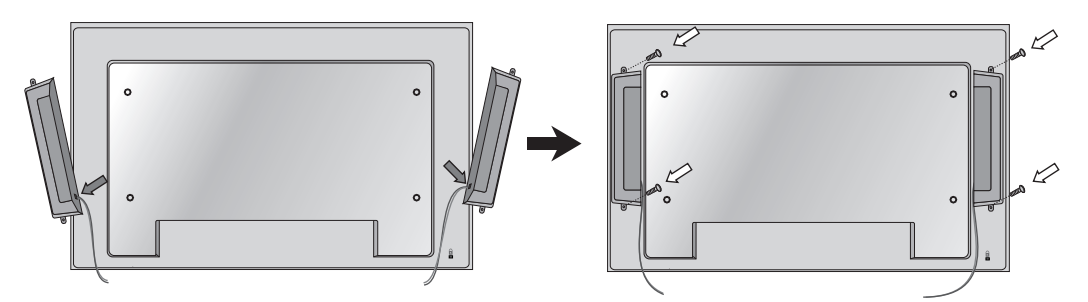

После установки динамиков аккуратно закрепите кабели с помощью держателей и кабельных стяжек.

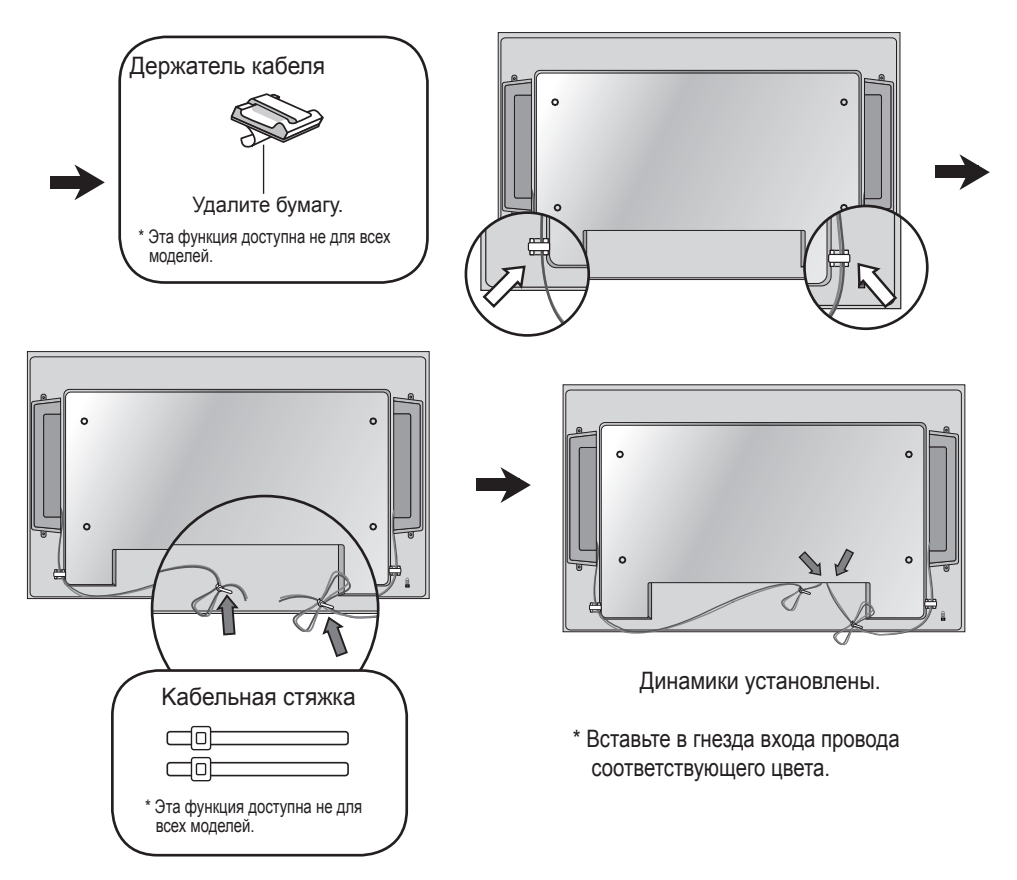

# <span id="page-5-0"></span>**Чтобы установить Portrait (Kнижная)**

- Только в некоторых моделях.

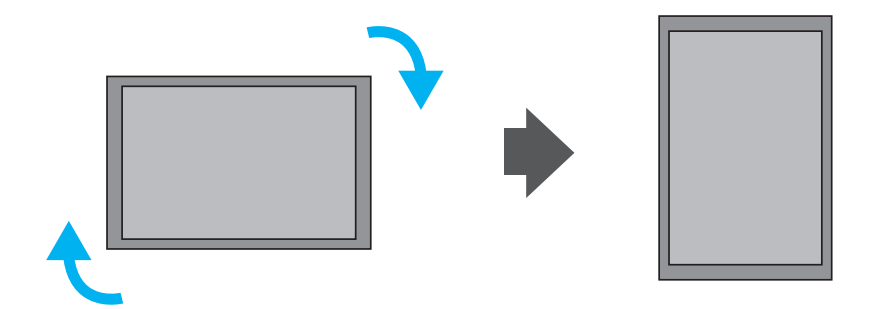

При установке Portrait (Kнижная), поверните устройство по часовой стрелке.

## <span id="page-6-0"></span>**Дистанционное управление**

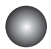

### **Kнопки на пульте дистанционного управления**

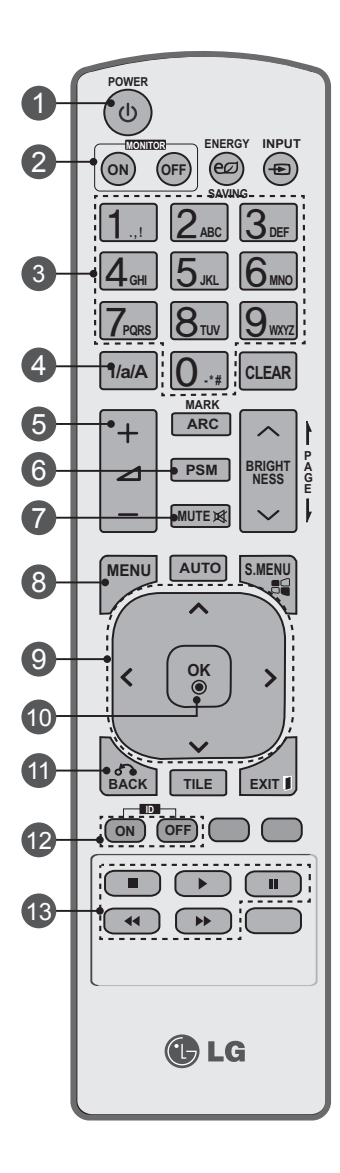

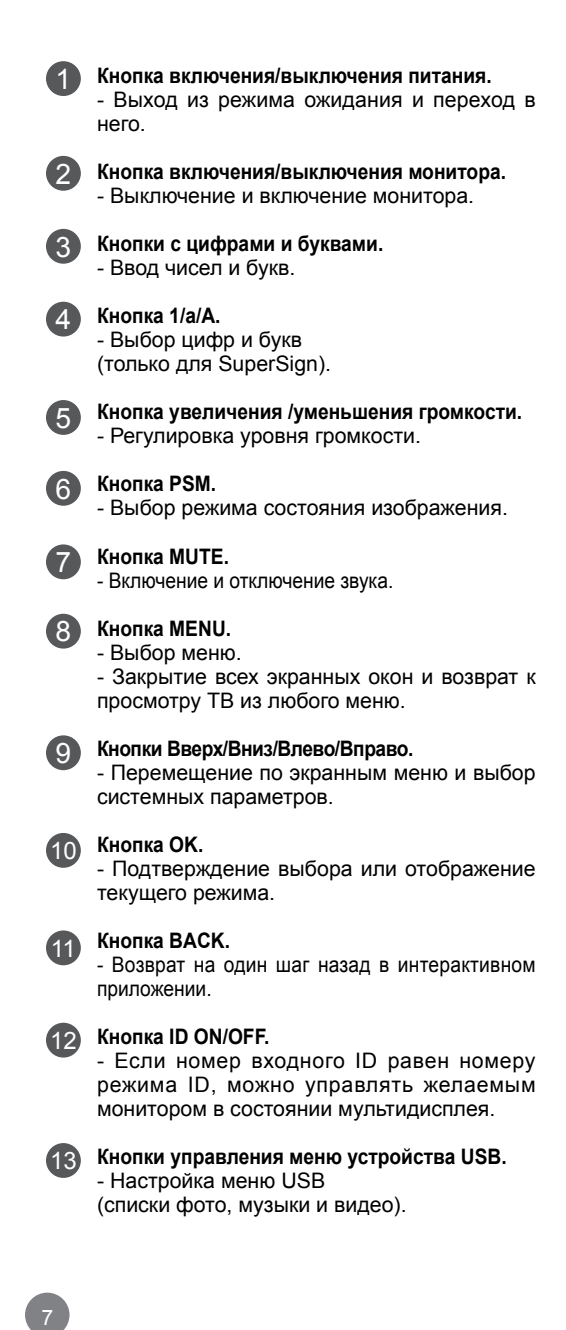

## **Дистанционное управление**

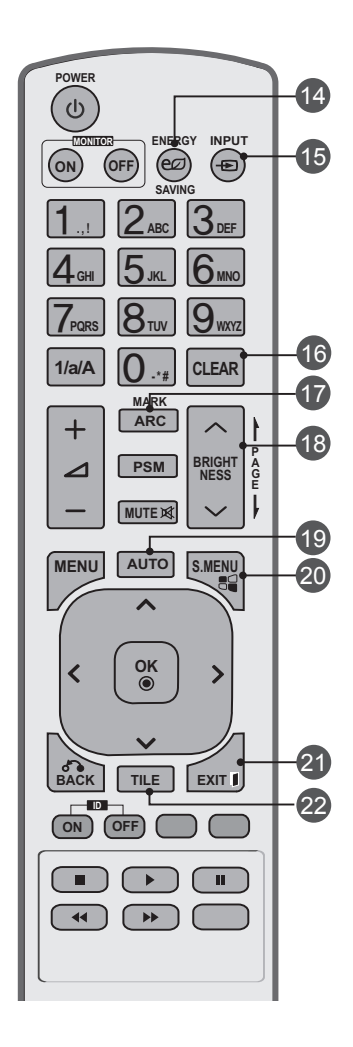

### **Кнопка Экономия энергии.**

- Настройка режима энергосбережения устройства.

### 15

 $(16)$ 

18

17

14

#### **Кнопка выбора входа INPUT.**

- Если нажать эту кнопку один раз, появится окно входных сигналов. Выберите нужный тип сигнала с помощью кнопки < >.

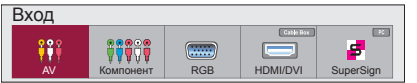

#### **Кнопка очистки**

- Удаление введенных чисел и букв. (только для SuperSign)

#### **Кнопка ARC.**

- Выбор формата изображения.

#### **Кнопка регулировки яркости.**

- Установите яркость кнопками Вверх и Вниз на пульте ДУ.

- В режиме USB экранное меню имеет функцию страницы для перемещения к следующему списку файлов.

#### **Кнопка AUTO.** 19

- Автоматическая регулировка положения к артинки и устранение мерцания изображения (только для сигнала RGB).

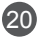

21

#### **Кнопка S.MENU (кнопка выбора меню SuperSign).**

- Выбор экранного меню SuperSign. (только для SuperSign).

#### **Кнопка EXIT.**

- Закрытие всех экранных окон и возврат к нормальному режиму работы монитора из любого меню.

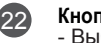

#### **Кнопка TILE.**

- Выбор режима плитки.

### Установка батарей в пульт дистанционного управления

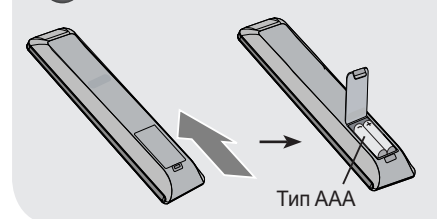

- 1. Выдвиньте крышку отсека для батарей.
- 2. Вставьте батареи, соблюдая полярность ( + / ).
- 3. Закройте крышку.
- 4. Для изъятия батареек выполните действия по установке в обратной последовательности.

• Выбрасывайте использованные батареи только в специально отведенные для мусора места, чтобы не загрязнять окружающую среду.

## <span id="page-8-0"></span>**Названия и функции компонентов**

 \* Изображение продукта в руководстве пользователя может отличаться от внешнего вида приобретенного продукта.

### **Вид сзади**

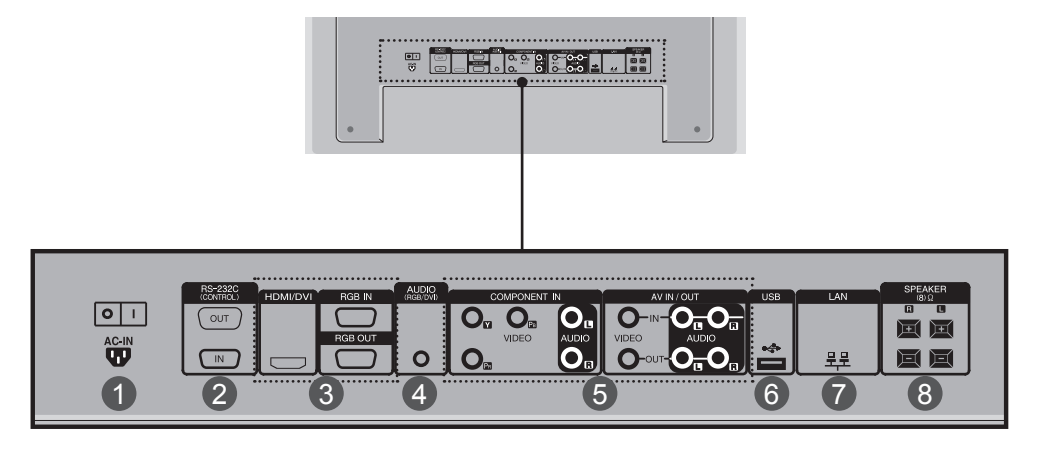

### 1

### **Разъем питания.**

Подсоедините кабель питания.

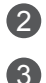

### **Последовательные порты RS-232C**

### **Порты RGB, HDMI/DVI**

HDMI (Мультимедийный интерфейс высокой четкости) поддерживает входной сигнал HD (высокой четкости) и систему HDCP (Система защиты цифрового содержимого, передаваемого по каналам с высокой пропускной способностью). Некоторым устройствам система HDCP требуется для отображения сигналов HD.

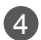

#### **Гнездо звуковой платы компьютера**

Подсоедините аудиокабель к гнезду \* LINE OUT на звуковой плате ПK

6

**Коммпонентный и AV-порты**

- **Порт USB** 6
- **Порт LAN** 7
- **Порты динамиков** 8

### \*Гнездо LINE OUT

Гнездо для подключения динамиков со встроенным усилителем. Перед подключением необходимо проверить выходное гнездо на звуковой плате компьютера. Если для вывода звука на звуковой плате компьютера есть только гнездо Speaker Out, уменьшите громкость на компьютере. Если на звуковой плате есть гнезда Speaker Out и Line Out, переключите звуковой сигнал на гнездо Line Out программно или используя переключатель на плате (см. руководство по звуковой плате).

<span id="page-9-0"></span>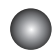

1

### **Подключение к компьютеру**

Выключите компьютер, данное устройство и периферийные устройства. Затем подсоедините кабель входного сигнала.

- $\mathsf A$ . Подсоединение кабеля входного сигнала D-Sub
- $B_{\cdot}$  При подключении с помощью кабеля входного сигнала HDMI-DVI (не входит в комплект поставки).

\* При использовании режима HDMI PC возможны проблемы совместимости.

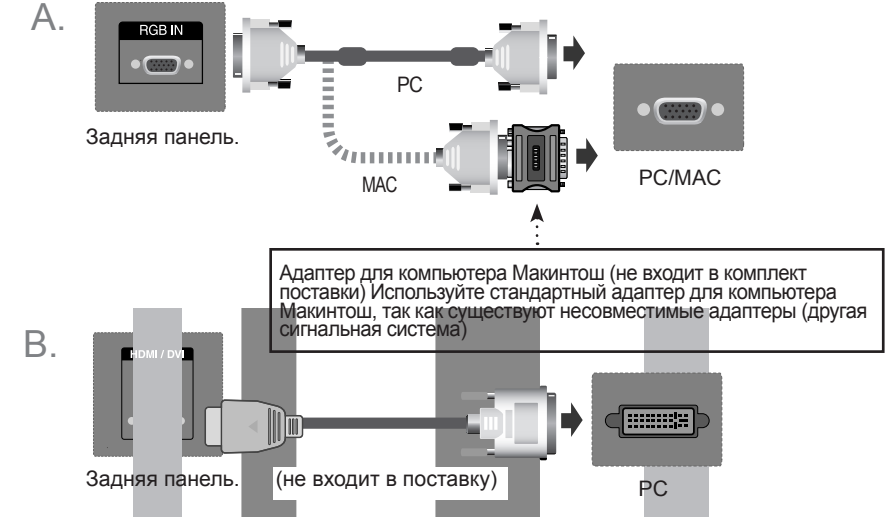

\* Пользователь должен применять экранированный сигнальный интерфейсный кабель (15-разъемный кабель D-sub, кабель HDMI-DVI) с ферритовым сердечником, стандартно используемый с устройствами данного типа

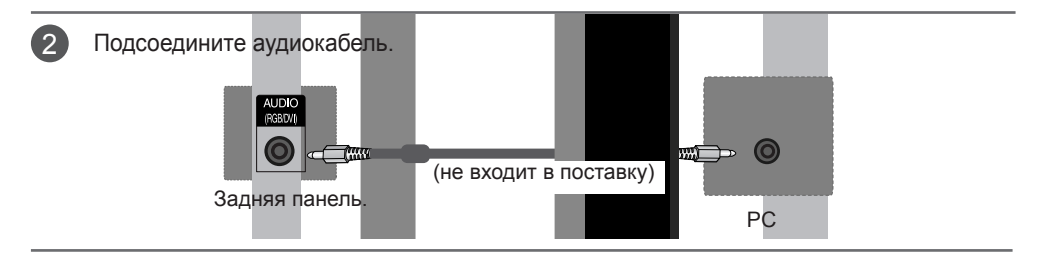

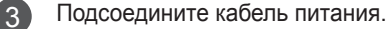

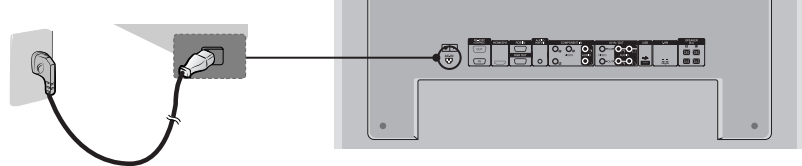

Задняя панель.

Включите устройство, нажав кнопку питания. 1. 4

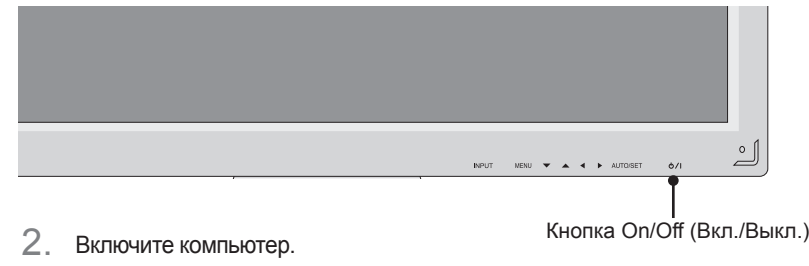

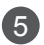

Выберите входной сигнал.

Нажмите кнопку **INPUT** на пульте дистанционного управления, чтобы выбрать входной сигнал.

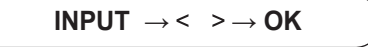

Или нажмите кнопку **INPUT** на нижней стороне устройства.

$$
\boxed{\text{IPUT} \rightarrow \blacktriangle \quad \blacktriangleright \rightarrow \text{AUTO/SET}}
$$

Подсоединение кабеля входного сигнала D-Sub A.

• Выбор **RGB** : 15-контактный разъем D-sub, аналоговый сигнал При подсоединении кабеля.

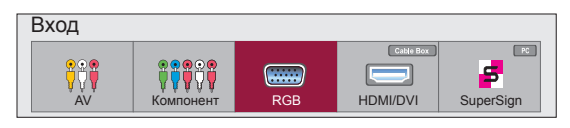

**В** При подключении с помощью кабеля входного сигнала HDMI-DVI и сигнального кабеля HDMI.<br>B. B. J. B. J. Bonuto HDMI/DVI: Liveboogge evening DVI varial liveboogge evening HDMI. • Выберите **HDMI/DVI**: Цифровой сигнал DVI или Цифровой сигнал HDMI.

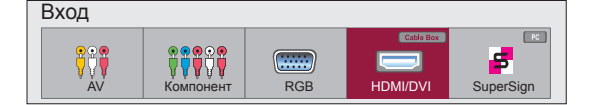

#### **Примечание**

• Подключение устройства к двум компьютерам. Подключите сигнальные кабели (HDMI-DVI и D-Sub) к каждому компьютеру. Нажмите кнопку INPUT (Источник) на пульте дистанционного управления, чтобы указать, какой компьютер будет использоваться.

• Подключаются напрямую к заземленной розетке или удлинителю (трехконтактной вилке).

<span id="page-11-0"></span>

1

### **При использовании локальной сети**

Подключите кабель LAN, как показано на рисунке.

- $\mathsf{A}$ . Подключите компьютер  $\mathsf{B}$ . непосредственно к монитору.
- Использование маршрутизатора (коммутатора)

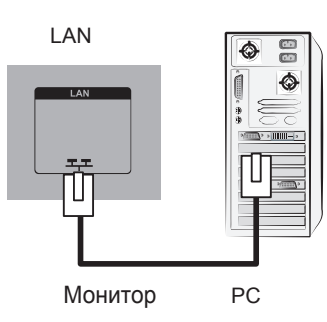

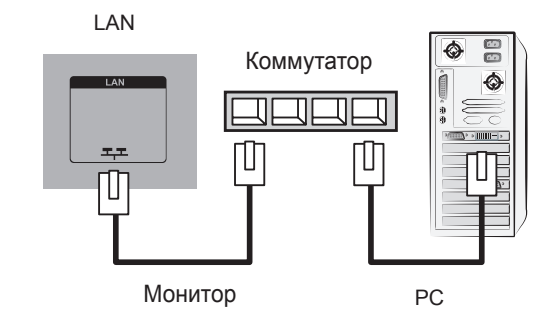

С. Использование Интернета.

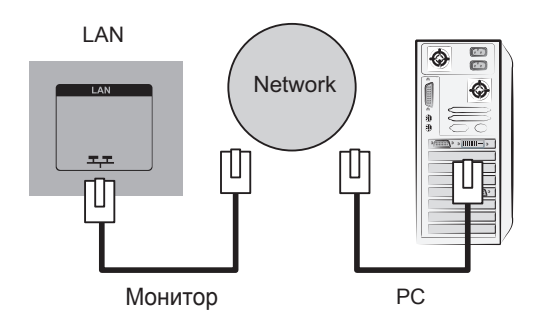

Подключите кабель LAN и установите программу eZ-Net Manager с компактдиска. Дополнительную информацию о программе см. в руководстве eZ-Net на компакт-диске.  $\bullet$ 

#### Примечание

• С помощью локальной сети можно установить связь между компьютером и монитором и использовать меню OSD как на мониторе, так и на компьютере.

### <span id="page-12-0"></span>**Последовательное подключение мониторов**

### $\bigwedge$ . При использовании входа RGB

Подключите один конец входного сигнального кабеля (кабель с 15-контактным разъемом D-Sub) к выходному разъему RGB OUT устройства 1, а другой конец – к входному разъему RGB IN другого устройства.

Сигнальный кабель с 15-контактным разъемом D-sub

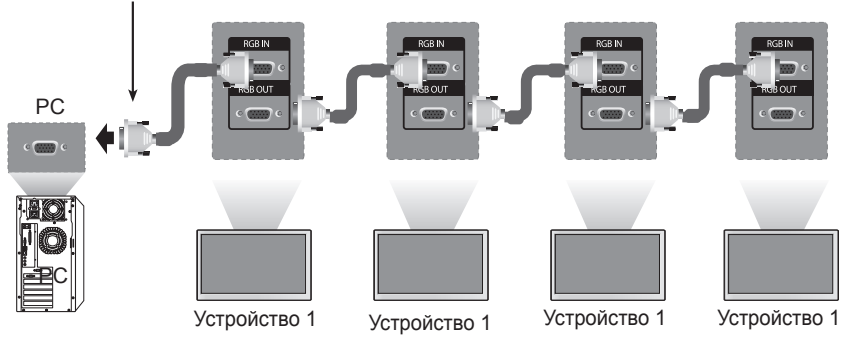

### $\mathsf B$ . При использовании входа AV

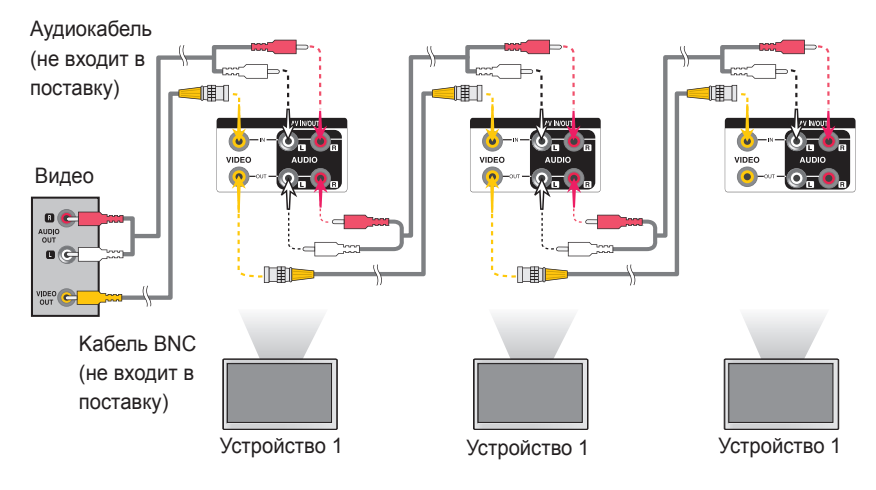

**Примечание**

• Общее количество подключенных к одному выходу мониторов зависит от состояния сигнала и уровня потерь в кабеле. Если состояние сигнала соответствуют норме, а в кабеле не возникают потери, можно подсоединить до 9 мониторов. При необходимости подключения большего количества мониторов рекомендуется использовать распределитель.

### <span id="page-13-0"></span>**Настенный кронштейн VESA FDMI**

Данный кронштейн поддерживает стандарт монтировки VESA FDMI. Он приобретается отдельно и не поставляется компанией LG. Дополнительную информацию см. в инструкции к кронштейну.

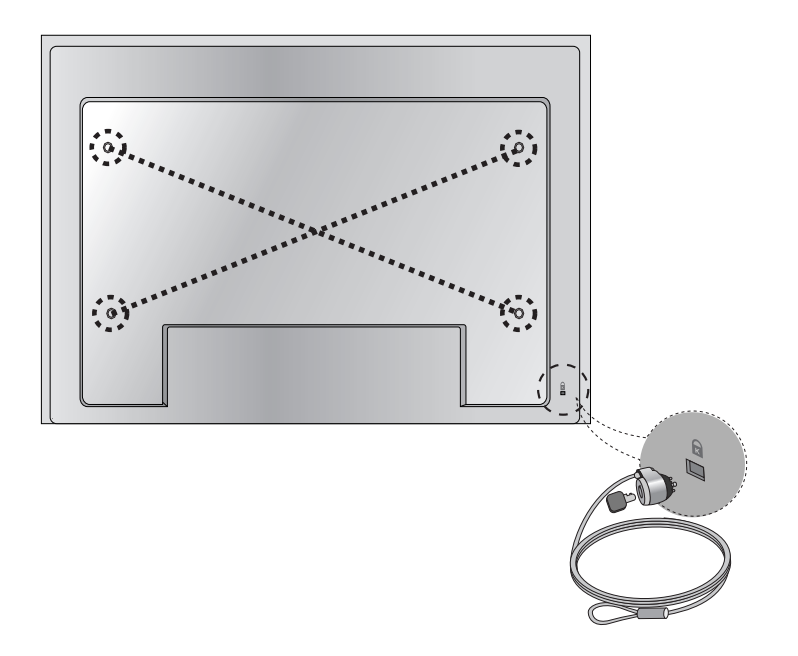

### **Oтверстие для защитного замка Kensington**

Система оснащена разъемом для системы безопасности Kensington Security System, находящимся на задней панели. Kабель и система блокировки приобретаются отдельно и не поставляются компанией LG. Дополнительную информацию о данных продуктах см. на официальном веб-сайте компании Kensington по адресу http://www.kensington.com.

Примечание • В нижней части тыльной стороны имеется выключатель. Для удобства работы вы можете включить его до подключения кабеля питания.

<span id="page-14-0"></span>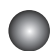

### **Порядок обращения с кабелями**

- Только в некоторых моделях.
- $\parallel$  Разместите кабели по центру, как показано на рисунке.

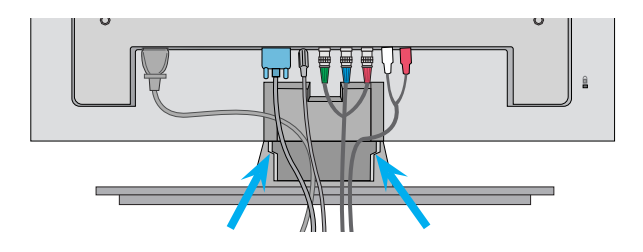

2. Для удобства управления прикрепите к задней стороне системы направляющую для кабелей.

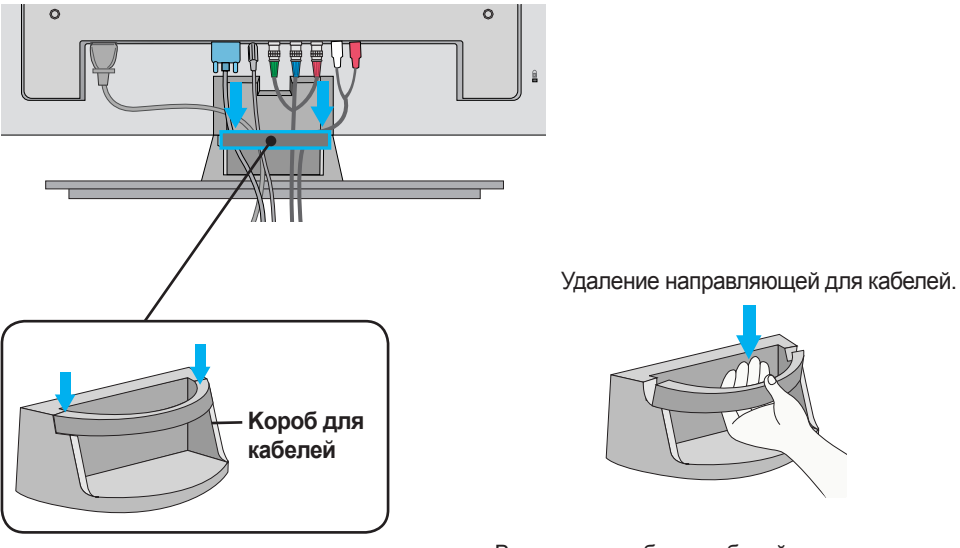

Возьмите короб для кабелей двумя руками и потяните его вниз.

**Предупреждение** • Не используйте держатель кабелей как ручку

1

2

### <span id="page-15-0"></span>**Вход видеосигнала**

Подсоедините видеокабель, как показано на рисунке, и затем подсоедините кабель питания (см. стр. 10).

Подключение с помощью кабеля BNC.

• Вставьте в гнезда входа провода соответствующего цвета.

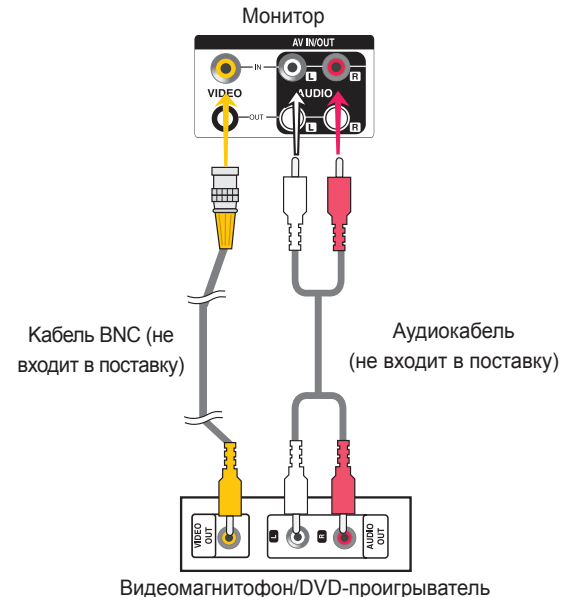

Выберите входной сигнал.

Нажмите кнопку **INPUT** на пульте дистанционного управления, чтобы выбрать входной сигнал.

16

 $INPUT \rightarrow < > \rightarrow OK$ 

Или нажмите кнопку **INPUT** на нижней стороне устройства.

**INPUT →◄ ► → AUTO/SET**

Подключение с помощью кабеля BNC

• Выберите **AV**

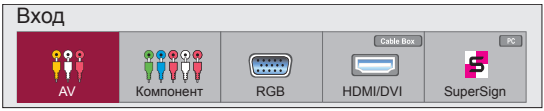

<span id="page-16-0"></span>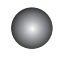

1

### **Вход компонентного сигнала (480i/480p/576i/576p/ 720p/1080i/1080p)**

Подсоедините видео/аудиокабель, как показано на рисунке, и затем подсоедините кабель питания (см. стр. 10).

• Вставьте в гнезда входа провода соответствующего цвета.

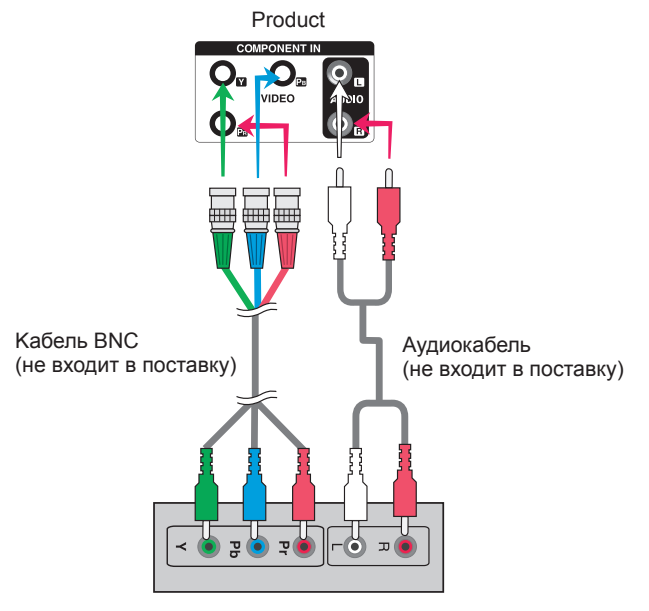

Телевизор HDTV

### Примечание

- Некоторым устройствам для отображения сигналов HD требуется система HDCP.
- Kомпонентный вход не поддерживает HDCP.

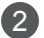

Выберите входной сигнал.

Нажмите кнопку **INPUT** на пульте дистанционного управления, чтобы выбрать входной сигнал.

 $INPUT \rightarrow \leftarrow \rightarrow \rightarrow OK$ 

Или нажмите кнопку **INPUT** на нижней стороне устройства.

**INPUT →◄ ► → AUTO/SET**

• Выберите **Компонент.**

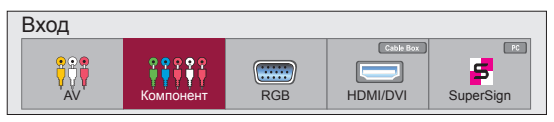

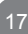

### <span id="page-17-0"></span>**Вход HDMI (480p/576p/720p/1080i/1080p)**

HDMI (Мультимедийный интерфейс высокой четкости) поддерживает входной сигнал HD (высокой четкости) и HDCP (Система защиты цифрового содержимого, передаваемого по каналам с высокой пропускной способностью). Некоторым устройствам система HDCP требуется для отображения сигналов HD.

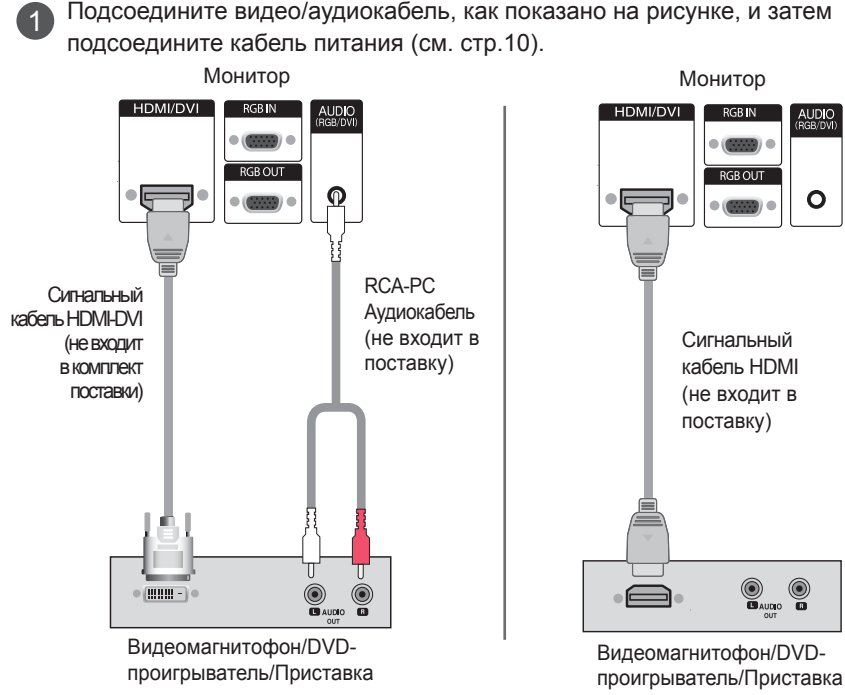

Примечание : Dolby Digital не поддерживается.

Выберите входной сигнал.

2

Нажмите кнопку **INPUT** на пульте дистанционного управления, чтобы выбрать входной сигнал.

```
INPUT \rightarrow \leftarrow \rightarrow \rightarrow OK
```
Или нажмите кнопку **INPUT** на нижней стороне устройства.

**INPUT →◄ ► → AUTO/SET**

При подключении с помощью кабеля входного сигнала HDMI-DVI.

18

При подключении с помощью кабеля входного сигнала HDMI.

• Выберите **HDMI/DVI** 

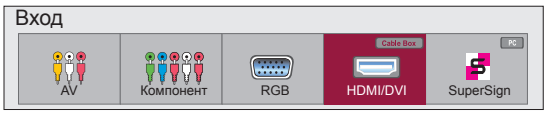

<span id="page-18-0"></span>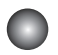

### **Параметры экрана**

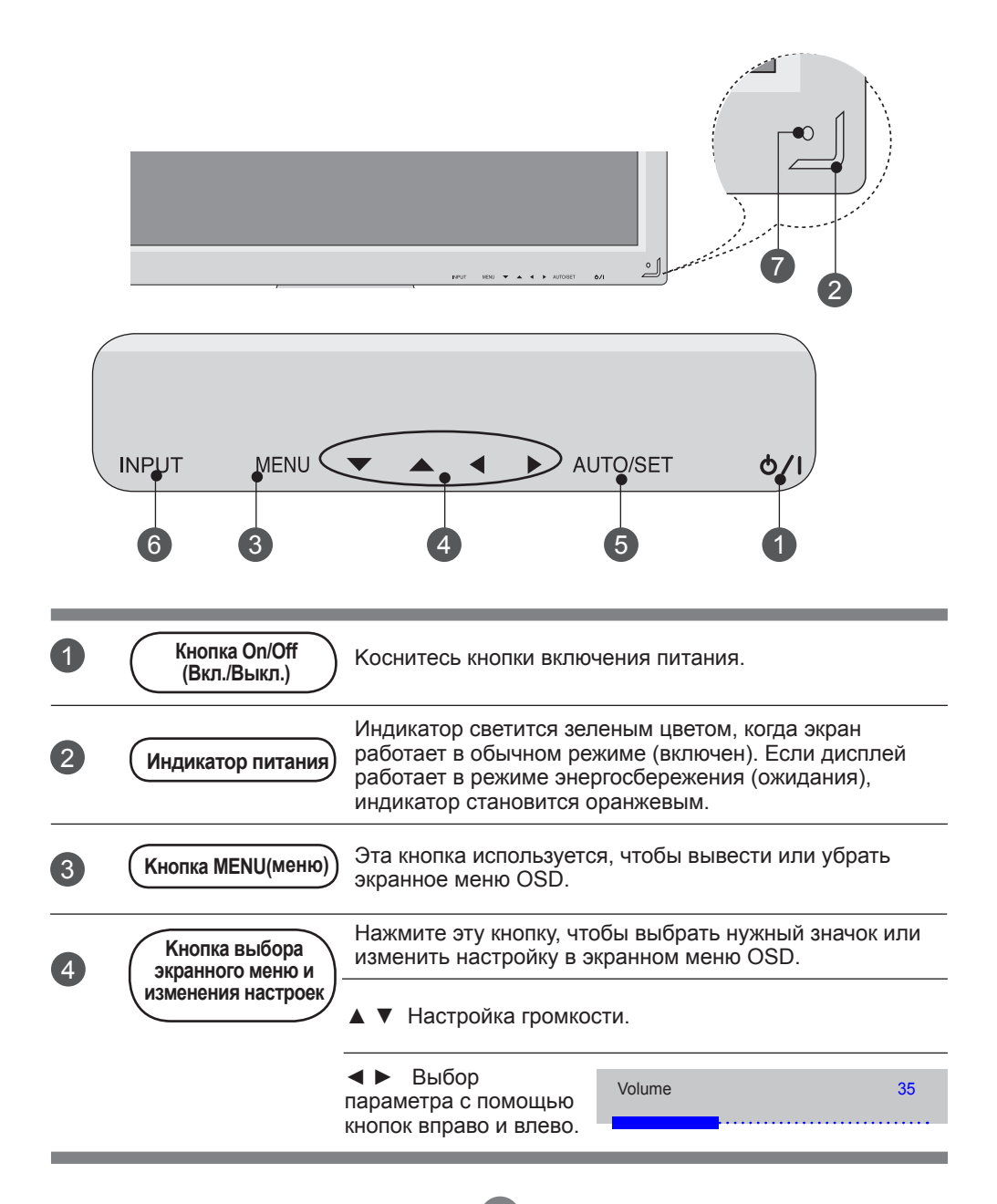

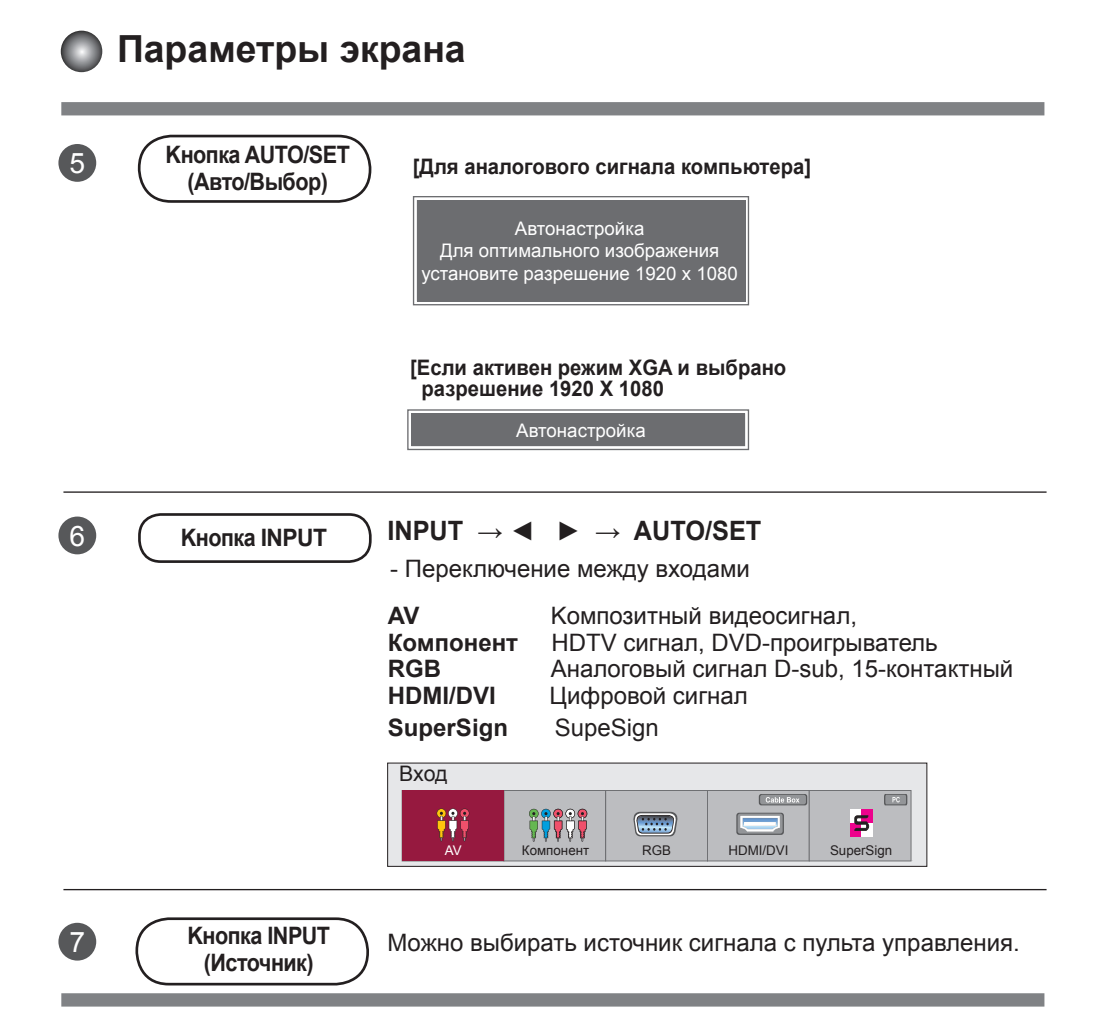

### <span id="page-20-0"></span>**Экранное меню OSD**

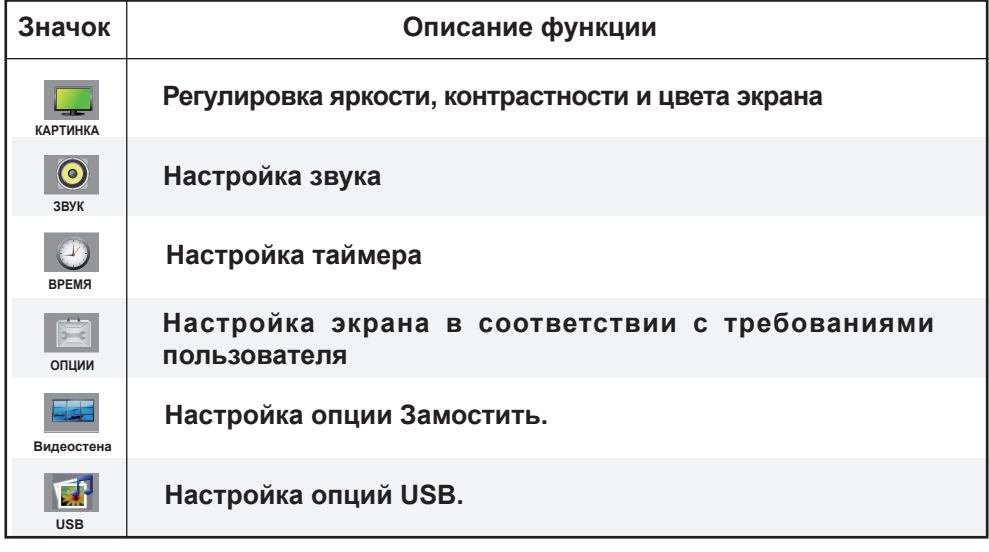

**Примечание Экранное меню OSD (On Screen Display)**

• Экранное меню OSD позволяет удобно настраивать экран, поскольку оно графическое.

### <span id="page-21-0"></span>**Настройка экранного меню OSD**

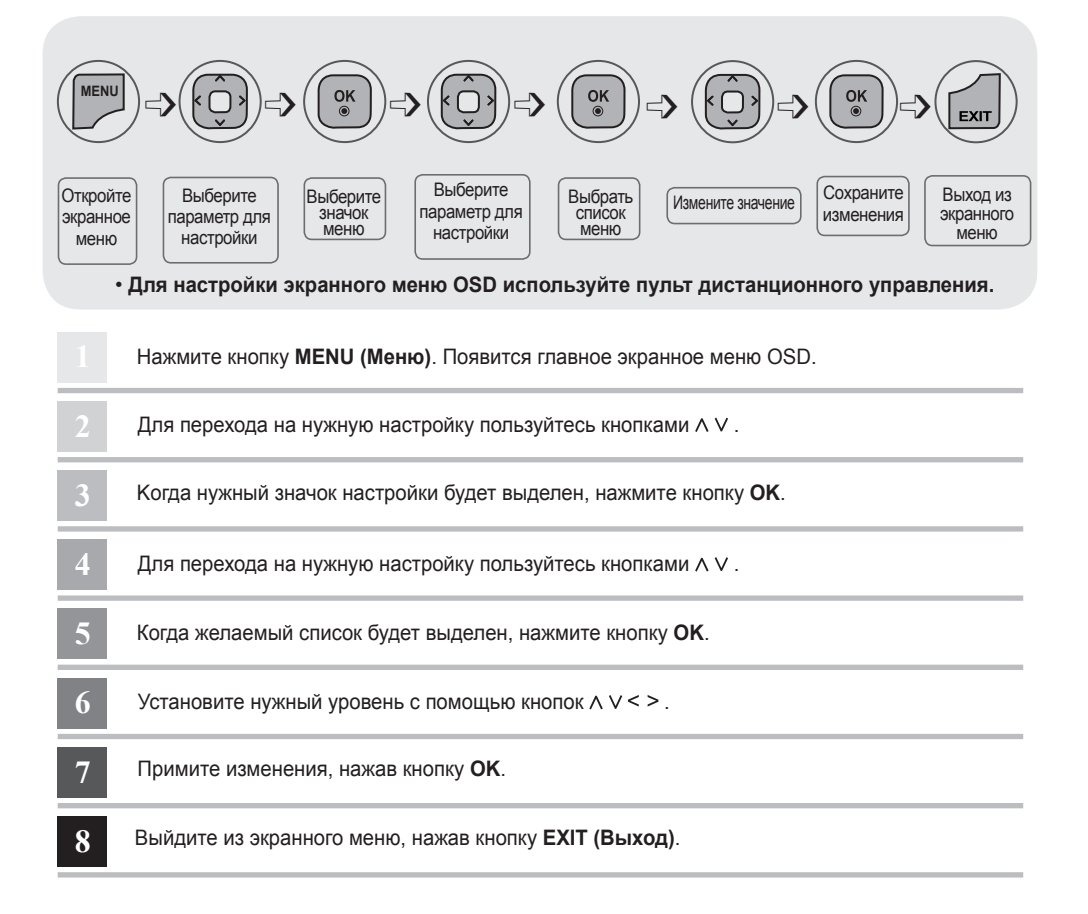

22

### **Автоматическая настройка экрана**

При поступлении аналогового сигнала с компьютера нажмите кнопку **AUTO/SET (Авто/Настройка)** (или кнопку **AUTO** на пульте дистанционного управления). Будут выбраны оптимальные настройки экрана для текущего режима. Если автоматически выбранные настройки вас не устраивают, можно настроить экран вручную.

**[Если активен режим XGA и выбрано разрешение 1920 X 1080]**

Автонастройка

## <span id="page-22-0"></span>**АССИРЕТЬ ПОЛЬЗОВАТЕЛЬСКИЕ МЕНЮ**

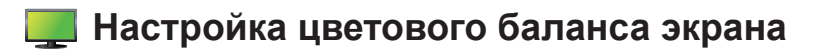

#### **Cooтнoшeниe cтopoн Zoom Zoom cinéma1**

**16 : 9**

**1 : 1**

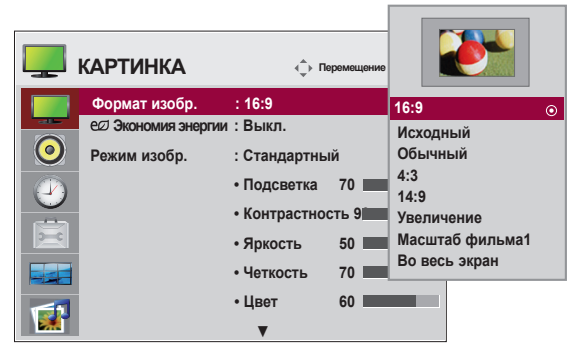

Настройка размера изображения на экране.

- 16:9 : Широкоэкранный режим.
- **Исходный :** Только сканирование Позволяет передавать данные полностью, при этом ни одно изображение не обрезается. (\*Это меню активируется только в режимах 720P,1080P,1080i (HDMI/DVI-DTV, Компонентный режим)
- **Обычный :** Исходное соотношение сторон не меняется. Оно задается просматриваемой программой.
- $4:3:$  Соотношение сторон 4:3.
- **1:1 :** Этот формат картинки соответствует масштабу 1:1 обычного телеизображения **Zoom**  (только для режимов RGB PC, HDMI/DVI PC). **Zoom cine1 Ancho completo**
- **14:9 :** Программы с соотношением сторон 14:9 отображаются в нормальном режиме 14:9, при этом снизу и сверху от изображения появляются черные полосы. Программы с соотношением сторон 4:3 увеличиваются сверху, снизу, слева и справа.
- **Увеличение :** Программы с соотношением сторон 4:3 увеличиваются таким образом, чтобы изображение соответствовало экрану 16:9. При этом верхняя и нижняя части обрезаются.
- **Масштаб фильма1 :** Выберите кино-увеличение когда нужно изменить картинку, расширить **Original** по горизонтали и обрезать по вертикали. Картинка на экране адаптируется в зависимости от деформации и покрытия экрана. 1au
- **Во весь экран :** После получения TV сигнала перехода на широкий экран, это приводит к **Zoom**  регулировке изображения по горизонтали или вертикали, для того чтобы полностью заполнить экран.

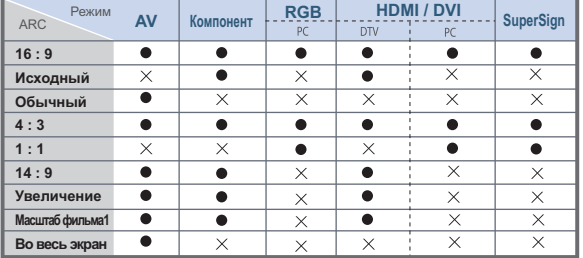

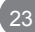

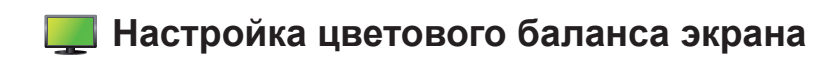

#### **Экономия энергии**

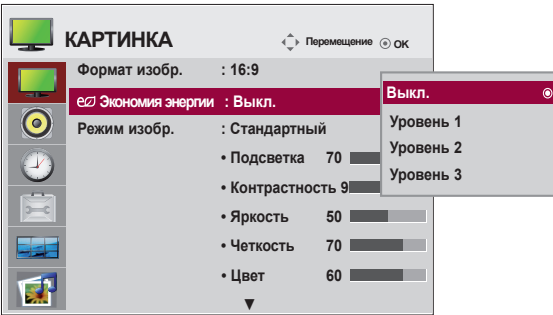

Меню настройки яркости экрана помогает экономить потребление энергии.

**Уровень:** доступны 4 уровня яркости экрана.

- **выкл. :** подсветка 100 %
- **Уровень 1 :** подсветка 80 %
- **Уровень 2 :** подсветка 60 %
- **Уровень 3 :** подсветка 40 %

**Примечание** • Если для параметра '**Режим изображения**' задано значение '**Кино**', режим '**Энергосбережение**' отключен.

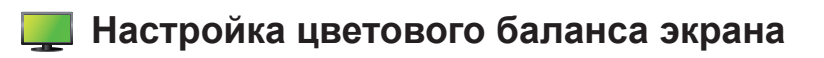

### **Peжим изoбpaжeния**

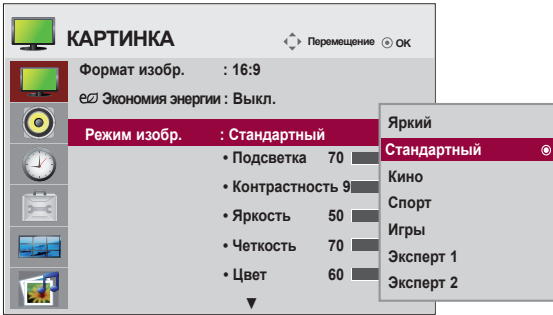

Переключение между предустановленными режимами экрана.

**Стандартный :** Основной и наиболее естественный режим экрана.

**Яркий :** Обеспечивает четкое изображение.

**Кино :** Снижает яркость изображения на уровень.

**Cпopт :** Делает изображение более мягким.

**Игры :** Обеспечивает динамичность изображения при играх.

**Эксперт 1,2 :** Использование настроек, задаваемых пользователем.

**Примечание** • Если в меню **КАРТИНКА** для параметра Peжим изoбpaжeния выбрано значение **Красочный, СТАНДАРТНЫЙ, Kинo, Cпopт** или Игра настройки всех остальных меню будут установлены автоматически.

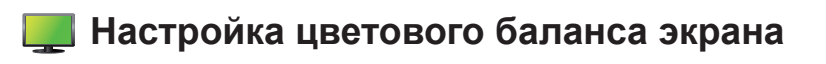

### **Peжим изoбpaжeния**

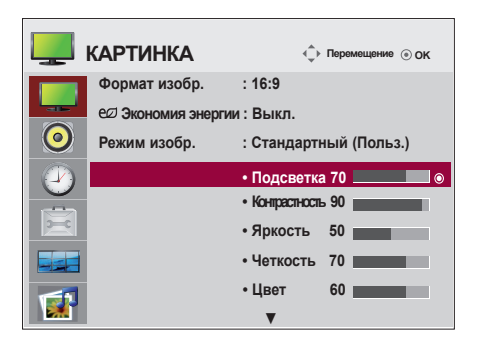

**Подсветка :** Чтобы отрегулировать яркость изображения, настройте подсветку ЖK-экрана. **Контрастность :** Настройка разницы между темными и светлыми уровнями изображения. **Яркость :** Настройка яркости изображения.

- **Четкость :** Настройка четкости изображения. (Эта функция может использоваться только с разъемами AV, компонентным и HDMI/DVI(DTV).)
- **Цвет :** Выбор нужного уровня цвета. (Эта функция может использоваться только с разъемами AV, компонентным и HDMI/DVI(DTV).)**Оттенки :** Выбор нужного уровня оттенка. (Эта функция может использоваться только с разъемами AV, компонентным и HDMI/DVI(DTV).)

### **Настройка цветового баланса экрана**

#### **Сброс настроек снимка**

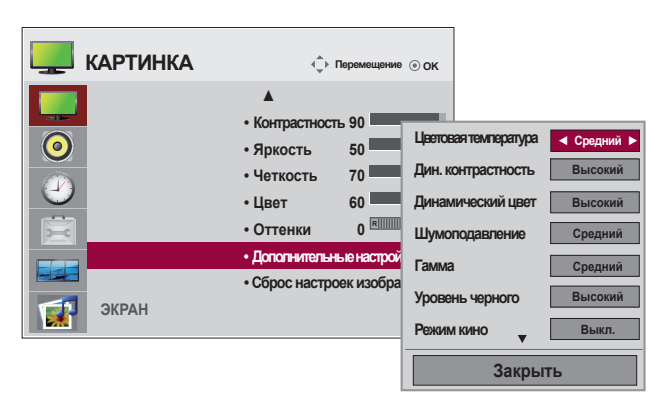

**Цветовая температура :** Выбор заводских установок цветового баланса.

 **Пpoxлaдный :** Сиреневато-белый.

 **Cpeдний :** Голубовато-белый.

 **Теплый :** Kрасновато-белый.

**Динамическая контрастность :**Автоматически оптимизирует контраст относительно яркости и отражения. (Эта функция может использоваться только с разъемами AV, компонентным и HDMI/ DVI(DTV).)

**Динамический цвет :** Настраивает цвет и отражение автоматически чтобы воспроизвести натуральные цвета так близко, насколько возможно. (Эта функция может использоваться только с разъемами AV, компонентным и HDMI/DVI(DTV).)

**Шумоподавление :** Снижение уровня шумов до уровня, когда они перестают влиять на обычное изображение. (Эта функция может использоваться только с разъемами AV, компонентным и HDMI/ DVI(DTV).)

**Гaммa :** настройка пользовательских значений гаммы

 При высоких значениях гаммы изображение на мониторе отдает в белизну, а при низких становится очень контрастным.

**Уровень черного :** (Функция работает в режимах AV, Компонент, HDMI/DTV). Настройка контрастности и яркости изображения с помощью уровня черного цвета на экране.

 **Низкий :** Экран становится темнее.

**Высокий :** Экран становится ярче.

**Режим кино :** (Функция работает в следующих режимах - AV, Компонент 480i/576i,1080i, HDMI/DTV 480i/576i,1080i). При просмотре фильмов эта функция выбирает лучшее качество изображения. **Баланс белого :** эта функция используется для настройки общего цвета изображения в соответствии с

собственным восприятием. (Функция работает в режиме Эксперт 1 или Эксперт 2, установленном в Режиме изображения)

**Система управления цветом :** этот инструмент, используемый экспертами для настройки с помощью тестовых шаблонов, не влияет на другие цвета, но может использоваться для отдельной настройки 6 цветовых областей (красной/зеленой/синей/голубой/пурпурной/желтой). Цветовая разница может не наблюдаться даже при выполнении настроек всего видеоизображения. (Функция работает в режиме Эксперт 1 или Эксперт 2, установленном в Режиме изображения.)

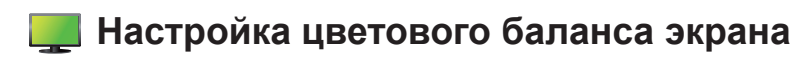

### **Cбpoc пapaмeтpoв**

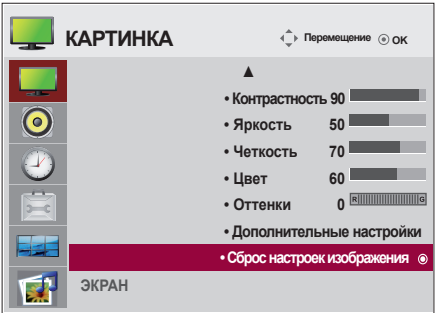

### **ЭKРАН**

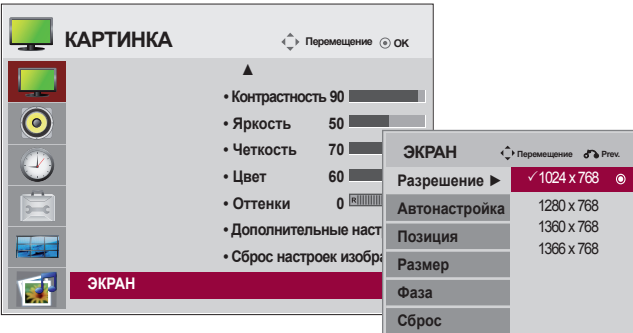

Настройка видеоизображения на экране

**Разрешение :** Для просмотра нормального снимка, сопоставьте разрешение режима

работы RGB PC. Функция активна в следующих ружимах: RGB[PC] режим. **Автонacтpoйка(только для входного сигнала RGB-PC) :**

Kнопка автоматического выравнивания положения изображения, тактовой частоты и фазы. Эта функция доступна только для аналоговых сигналов.

**Позиция:** Перемещения экранного положения.

**Размер:** Настройка размера экрана.

**Фаза :** Минимизирует любые вертикальные полосы, видимые на экранном фоне. Также изменяет горизонтальный размер экрана. Эта функция доступна только для

**Сброс :** Восстановление заводских настроек меню Руч.Hacтройка.

Восстановление заводских настроек режима изображения.

### <span id="page-28-0"></span>**Настройка звука**

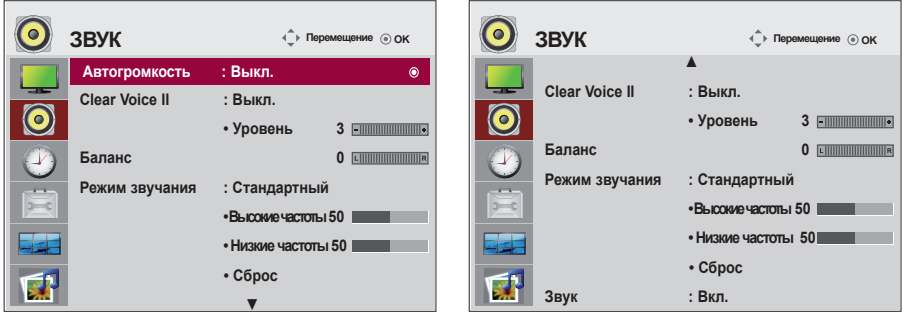

### **Авто гpoмкocть**

Автоматическая настройка оптимального уровня громкости для всех каналов и сигналов. Для включения функции выберите значение Вкл.

#### **Чиcтый звук II**

Эта функция выделяет звуковой диапазон человеческой речи, благодаря чему человеческие голоса становится лучше слышно.

#### **БАЛАНС**

Балансировка звука между левым и правым динамиками.

### **Peжим звучaния**

Автоматически выбирается наилучший звуковой режим в зависимости от типа видеорежима, используемого в данный момент.

#### **Cтaндapтный** : Наиболее выразительный и естественный звук.

**МУЗЫКА** : Параметр для получения реалистичного звука при прослушивании музыки.

**Kинo** : Параметр для получения безупречного качества звука.

**Cпopт** : Для просмотра трансляции спортивных соревнований.

**Игра** : Для достижения динамичного звука в играх.

#### **Звук**

Можно изменить настройки встроенного динамика. Если используется внешняя стереосистема, отключите встроенный динамик телевизора..

### <span id="page-29-0"></span>**Настройка таймера**

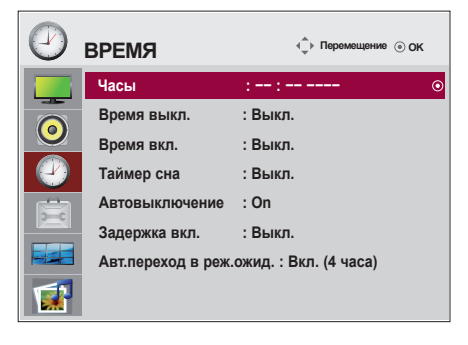

#### **Часы**

Если текущее время выставлено неправильно, вручную переустановите часы.

1) Нажмите кнопку МЕНЮ, затем используйте кнопки , чтобы выбрать меню Время, для входа нажмите OK.

2) Нажмите кнопку > затем используйте кнопку  $\wedge$  У, для выбора меню часы .

3) Нажмите кнопку > затем используйте кнопку < > чтобы выбрать дату

4) Нажмите кнопку  $\land$  V, затем используйте кнопку < >, чтобы установить час (от 00 до 23).

5) Нажмите кнопку  $\wedge$  V, затем используйте кнопку < >, чтобы установить минуты (от 00 до 59 минут). Время включения/выключения Время отключения — заранее установленное время, когда

устройство автоматически переключается в

#### **Время вкл./выкл.**

1) Нажмите кнопку МЕНЮ, затем используйте кнопки  $\wedge \vee \leq$  чтобы выбрать меню Время, для входа нажмите OK .

2) Нажмите кнопку >, затем используйте кнопку  $\wedge$  V, для выбора меню Время включения/выключения .

3) Нажмите кнопку > затем используйте кнопку < >, чтобы выбрать дату.

4) Нажмите кнопку  $\land$  V, затем используйте кнопку < >, чтобы установить час (от 00 до 23).

5) Нажмите кнопку  $\wedge$  V, затем используйте кнопку < >, чтобы установить минуты (от 00 до 59 минут).

6) Нажмите кнопку  $\land$  V, и добавьте требуемое время.

#### **Таймер сна**

Питание будет автоматически выключено, после того как пользователь установит таймер.

1) Нажмите кнопку MENU, а затем воспользуйтесь кнопками  $\land$  V < > для выбора меню Time. Для ввода нажмите кнопку "ОК".

2) Нажмите кнопку > а затем используйте кнопки  $\wedge$  V, чтобы выбрать меню Sleep timer.

3) Нажмите кнопку  $\wedge$  V, а затем с помощью кнопок < >, установите время в минутах (от Off до 240 мин.).

#### **Автовыключение**

Если функция Автовыключения активна и входной сигнал отсутствует, устройство автоматически выключится через 15 минут.

1) Нажмите кнопку МЕНЮ, затем используйте кнопку  $\wedge \vee \leq \geq$ , чтобы выбрать меню Таймер, для входа нажмите OK .

2) Нажмите кнопку > затем используйте кнопку  $\wedge$  V, для выбора меню Автовыключения.

3) Нажмите кнопку > затем используйте кнопку  $\wedge$  V, для выбора включения или выключения функции. **Задepжкa вкл.**

При подключении нескольких мониторов и подаче питания мониторы включаются по очереди во избежание перегрузки.

#### **Авт.переход в реж.ожид.**

Если монитор не используется более 4 часов, он автоматически переходит в режим ожидания.

• Через два часа после включения с помощью функции таймера телевизор автоматически перейдет в режим ожидания, если не нажата какая-либо кнопка. • Функция выключения питания в заданное время работает правильно только в том случае, если время на устройстве установлено правильно. Когда для функций выключения и включения питания в заданное время задано одно и то же время, время выключения имеет приоритет, если устройство включено, и наоборот, если выключено. Чтобы функция включения по таймеру сработала, телевизор должен находиться в режиме ожидания. Если активен режим On time (Время включения) экран включается в том виде, в котором он был отключен. • Функция Авт.переход в реж.ожид. может быть недоступна в зависимости от страны. **Примечание**

<span id="page-30-0"></span>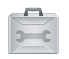

### **Выбор параметров**

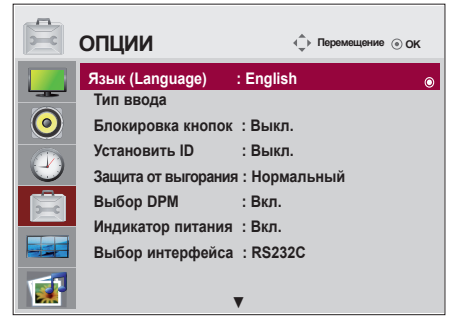

### **ЯЗЫК (Language)**

Выбор языка для названий элементов управления.

#### **Тип ввода**

Выбирает имя для каждого источника сигнала.

Например, при подключении к компьютеру в режиме RGB

\* Выберите "ПК" в поле подключаемого устройства. В противном случае экран может отображаться неправильно.

#### **Блoкиpoвкa кнопoк**

Нажмите кнопку , чтобы выбрать **вкл.** или **выкл.** Телевизор можно настроить так, чтобы им можно было управлять только с пульта дистанционного управления. Эта функция запрещает неразрешенный просмотр. Чтобы заблокировать настройки экранного меню OSD, установите параметр **Блoкиpoвкa кнопoк** в значение **Вкл.** Чтобы снять блокировку:

\* На пульте дистанционного управления нажмите кнопку **MENU (Меню)** и установите параметр **Блoкиpoвкa кнопoк** в значение **Выкл.**

#### **Уcтaновить ID**

Если подключено несколько мониторов, можно задать уникальный номер **Уcтaновить ID** (назначение имени) для каждого монитора. Выберите номер (1т 1 до 99) с помощью кнопок < >, и выйдите из меню. Используйте назначенный номер **Уcтaновить ID** для индивидуального управления каждым монитором с помощью программы Control Program.

\* Если **Уcтaновить ID** установлен на Выкл., управлять функциями RS-232C невозможно. Для пользования RS-232C, **Уcтaновить ID** должен быть установлен на значении, отличном от Выкл.

#### **Защита от выгорания**

Отображение стати чного изображения в течение длительного времени может привести к повреждению или прогоранию экрана. Чтобы продлить срок службы устройства, используйте заставку на компьютере или функцию устранения остаточного изображения на экране. Отключайте электропитание, если устройство не используется. Гарантия на данное устройство не распространяется на прогорание экрана и другие подобные проблемы.

 **Нормальный :** Используйте обычный режим, если не опасаетесь проблем от выгорания изображения.

 **Орбитер :** может помочь избежать появления "отпечатавшихся" изображений. Однако лучше не оставлять фиксированную картинку на экране. Чтобы избежать "отпечатывания" изображения, экран должен обновляться каждые две минуты.

**Инверсия :** Эта функция меняет цвет экрана. Цвет автоматически меняется каждые 30 минут. **Белая заливка :** Функция "White Wash" покрывает экран сплошным белым цветом. Это помогает устранить изображения, прочно закрепившиеся на экране. Прочно закрепившиеся изображения могут не очиститься полностью с помощью функции "White Wash".

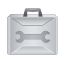

### **Выбор параметров**

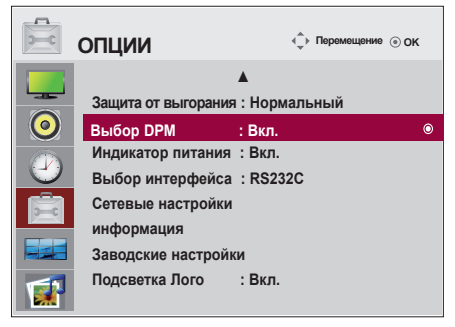

### **Выбор DPM**

Пользователь может включить или отключить режим энергосбережения.

### **Индикатор питания**

с помощью этой функции можно включить или отключить индикатор питания на передней панели устройства. При выборе "ВЫКЛ." индикатор будет отключен. При выборе "ВКЛ." в любой момент

индикатор питания автоматически включится.

#### **Выбор интерфейса**

Настройка сетевых подключений.

- **- Сеть :** LAN включение соединения Ethernet.
- **- RS-232C :** включение соединения по последовательному порту.

### **Сетевые настройки**

- **- DHCP :** Автоматическое назначение и установка IP-адреса.
- **- Ручной :** Установка IP-аddress(дреса), Gateway(шлюза), Subnet mask(маски подсети), Primary(первичного) и Secondary(вторичного) DNS. При выборе «Execute» (Выполнить) завершается процесс настройки, и внизу экрана отображается сообщение «IP Setup Completed» (Настройка IP-адреса завершена). При отображении «Wait for IP Setup» (Подождите, выполняется настройка IP-адреса) нельзя использовать клавиши устройства и пульт дистанционного управления. Сообщение «Wait for IP Setup» (Подождите, выполняется настройка IP-адреса) отображается до 40 секунд.

\* Если в разделе "Сетевые настройки" выбрано RS232C, опции DHCP и Ручной отключены. **информация**

В данном разделе указан серийный номер, версия ПО, IP-адрес и MAC-адрес.**Заводские настройки**

Восстановление заводских настроек.

#### **Подсветка Лого**

с помощью этой функции можно включить или отключить индикатор логотипа экрана на передней панели устройства. При выборе "ВКЛ." индикатор автоматически включится. \* В зависимости от модели функция может быть отключена. См. таблицу ниже.

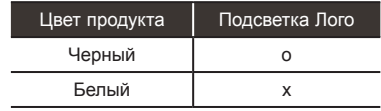

<span id="page-32-0"></span>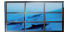

### **Настройка опции Замостить.**

#### **Режим видеостены**

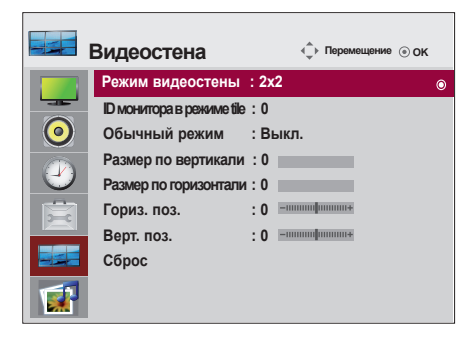

- Она должна отображаться с другими продуктами.
- Она должна входить в состав функций, подключаемых к разъемам RS-232C или RGB Out.
- Используется для увеличения размера экрана. Также используется для просмотра экрана на нескольких мониторах.

Выбор расположение элементов на экране и установка ID для текущего продукта.

- Мозаичный режим: столбец x строка(столбец = 1, 2, 3, 4, 5 строка = 1, 2, 3, 4, 5)
- Доступно 5 x 5.
- Возможна также конфигурация объединенного экрана, а также конфигурация режима отображения с чередованием (One by one).

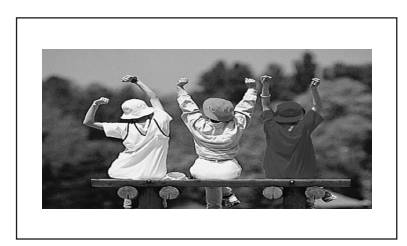

**- Мозаичный режим (продукт От 1 до 4): столбец(2) x строка(2)**

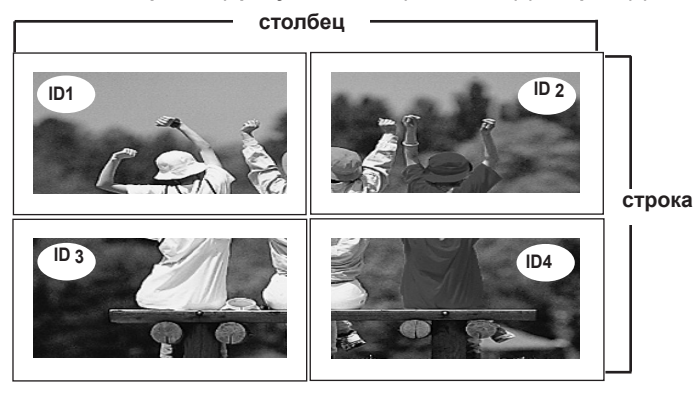

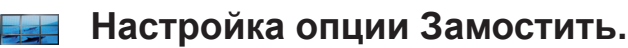

- **Мозаичный режим (продукт От 1 до 9): столбец(3) x строка(3)**

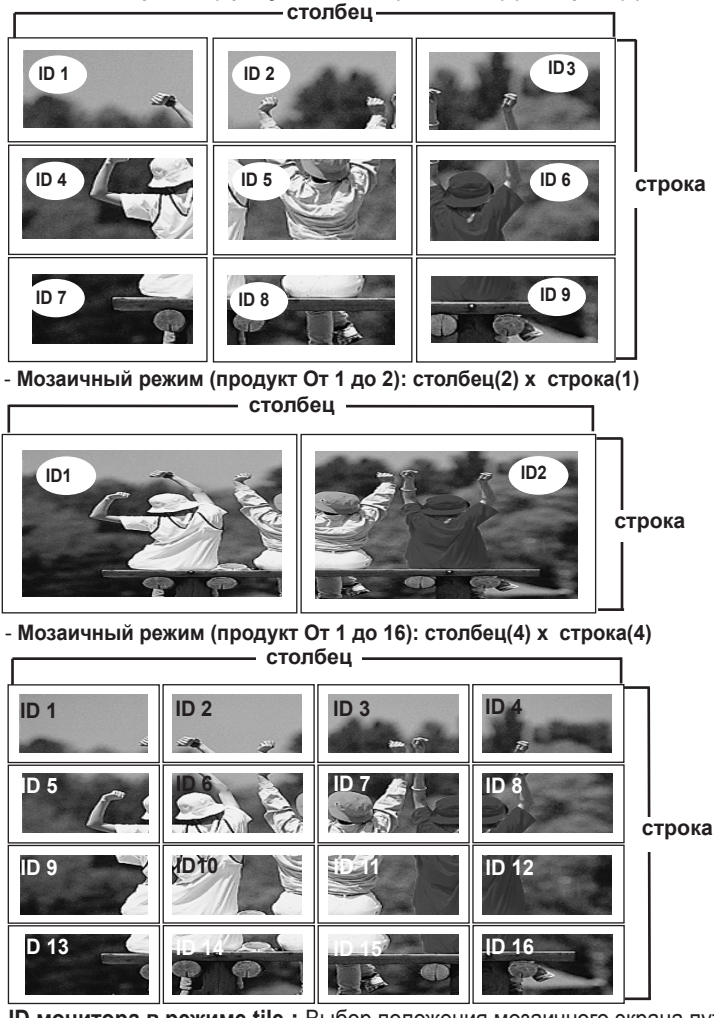

**ID монитора <sup>в</sup> режиме tile :** Выбор положения мозаичного экрана путем задания его идентификатора (ID).

**обычный режим :** Пустое пространство между экранами исключается, благодаря чему изображение выглядит более естественно.

**Размер по вертикали :** Настройка размера экрана по горизонтали с учетом размера лицевой панели.

**Размер по горизонтали :** Настройка размера экрана по вертикали с учетом размера лицевой панели.<br>**Пориз. поз.:** Изменение положения экрана по горизонтали.

**Гориз. поз. :** Изменение положения экрана по горизонтали.<br>**Верт. поз. :** Изменение положения экрана по вертикали.<br>Сврос : функция инициализац<u>ии</u> и свроса видеостены. Все настройки видеостены сврасываются **при выборе функции "Tile recall", экран возвращается в режим полного экрана.**

<span id="page-34-0"></span>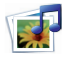

### **Настройка опций USB.**

### **Подключение устройства USB**

При подключении устройства USB это всплывающее меню отображается автоматически.

«ДИАЛОГОВОЕ МЕНЮ» не отображается, когда активна индикация на экране, в т.ч. меню, программу или расписание передач.

Когда меню появится POP UP , вы можете выбрать Список Музыки, Список Фотографий в меню МОЯ МУЛЬТИМЕДИА.

B устройстве USB отсутствует возможность добавления новой папки или удаления имеющейся папки.

Подключите устройство USB к разъему **USB** на Монитор. 1.

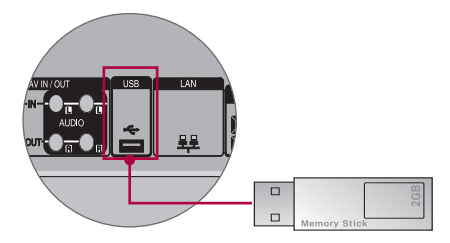

Выберите **Фотографии**, **Аудио** или **Список фильмов.** 2.

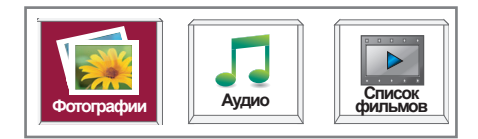

### **Настройка опций USB.**

### **Меры предосторожности при использовании устройства USB**

- Распознается только устройство хранения данных USB.
- Устройство хранения данных USB, подключенное через коммутатор USB, не распознается.
- Программа автоматического распознавания может не распознать устройство хранения данных USB.
- Устройство хранения данных USB, для которого используется собственный драйвер, может быть не распознано.
- Скорость распознавания зависит от конкретного устройства.
- Не выключайте телевизор и не отсоединяйте USB-устройство во время работы подключенного устройства хранения данных USB. При неожиданном разъединении или отключении подобного устройства, хранящиеся данные или устройство хранения данных USB могут быть повреждены.
- Не подключайте устройство хранения данных USB, которое было установлено на компьютере несанкционированно. Такое устройство может привести к неисправности аппаратуры или невозможности воспроизведения. Не забудьте, что можно использовать только устройства хранения данных USB, содержащие обычные музыкальные файлы или изображения.
- Используйте только устройства хранения данных USB с файловой системой FAT16, FAT32 или NTFS, отформатированной в операционной системе Windows. Устройство хранения, отформатированное программой, не поддерживаемой Windows, может быть не распознано. Данные с USB-устройства нельзя удалить в файловой системе NTFS.
- Подключайте питание для устройств хранения данных USB, которым требуется внешний источник питания. В противном случае устройство может быть не распознано.
- Для подключения устройства хранения данных USB используйте кабель, предложенный производителем устройства. При подключении с помощью кабеля другого производителя или с помощью слишком длинного кабеля, устройство может быть не распознано.
- Некоторые устройства хранения данных USB могут не поддерживаться или работать со сбоями.
- Может быть распознано не более 999 файлов и папок.
- Данные на устройстве хранения данных USB невозможно совместить. Распознаются имена файлов, содержащие до 128 символов латинского алфавита.
- Выполните резервное копирование важных файлов, так как данные, сохраненные на USBустройстве, могут быть повреждены. Так как за управление данными ответственность несет потребитель, производитель не возмещает убытки в случае повреждения данных.
- Если USB-устройство подключено к телевизору, когда он находится в режиме ожидания, при включении телевизора будет автоматически загружен соответствующий жесткий диск.
- Рекомендуемая емкость не более 1 ТБ для внешнего жесткого диска USB, и не более 32 ГБ для USB-накопителя.
- Любое устройство с емкостью больше, чем рекомендуется, может работать неправильно.
- Если внешний жесткий диск USB с функцией "Энергосбережение" не работает, следует выключить и снова включить жесткий диск для обеспечения его правильной работы.
- Имена и подзаголовки файлов на некоторых языках могут отображаться неправильно. (корейский, китайский, японский)
- При использовании корейских, японских или китайских субтитров или названий файлов рекомендуется установить соответствующий язык.
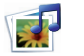

## **Настройка опций USB.**

### **Фотографии**

Можно просматривать файлы фотографий на устройстве хранения USB. Экранное окно может отличаться от окна аппаратуры, находящейся в вашем распоряжении. Изображения представляют собой примеры для помощи в операциях с телевизором.

Поддерживаемый файл с фотографией (\*.JPEG)

Линия развертки : 15360 x 8640

Прогрессивная развертка : 1024 x 768

• Имеется возможность воспроизведения только файлов формата JPEG.

• Неподдерживаемые файлы отображаются в виде растрового изображения.

### **Компоненты экрана**

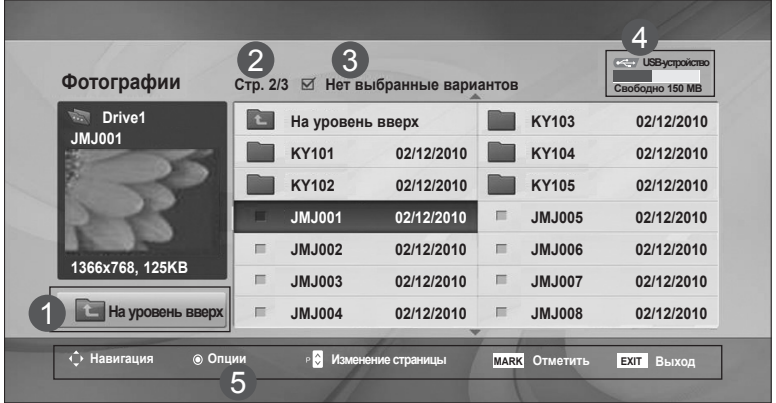

- Перемещение на файл верхнего уровня.
- Текущая страница/общее число страниц. 2
- Общее количество помеченых снимков 3
	- Полезная USB память

1

4

5

Соответствующие кнопки на пульте дистанционного управления.

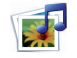

## **Настройка опций USB.**

### **Выбор снимка и всплывающее меню**

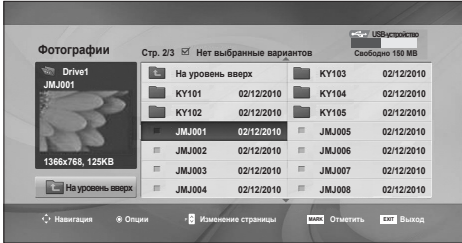

 $\overline{\mathcal{C}}$ 

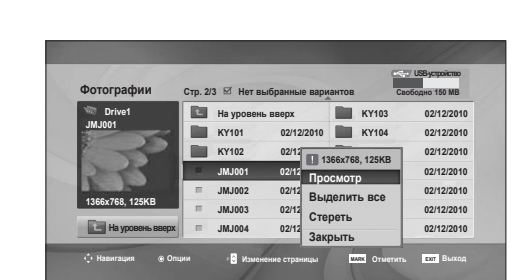

**Просмотр :** Просмотр выбранных пунктов. **Выделить все :** Пометить все снимки на экране. **Отменить все :** Отменяет выбор всех помеченных

клипов.

**Стереть :** Удалить все выбранные снимки. **Закрыть :** Закрыть всплывающее меню.

## **Настройка опций USB.**

### **Просмотр фотографии**

В режиме полноэкранного отображения фотографии доступны специальные операции.

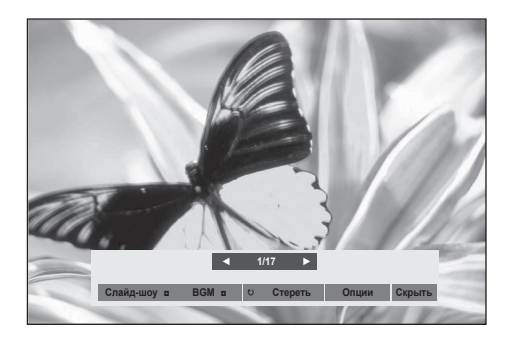

Соотношение сторон фотографии может повлиять на размер фотографии, воспроизводимой на полноразмерном экране. Для возврата в предыдущее меню нажмите кнопку Выход.

### ► **Слайд-шоу**

если не выбрана ни одна фотография, в слайд-шоу будут показаны все фотографии текущей папки. Если выбрано несколько фотографий, они отображаются в режиме слайд-шоу.

• B пункте Опции задается продолжительность слайд-шоу.

### ► **BGM (Фоновая музыка)**

музыкальное сопровождение показа фотографий на полном экране.

- Чтобы использовать эту функцию, выберите для настройки **BGM** папку с музыкальными файлами в меню функций.
- ► ꘤ **(вращать) : поворот фотографий.**
- Поворот фотографии на 90°, 180°, 270°, 360° по часовой стрелке.

### ► **Стереть**

• Удалить снимки.

### ► **Опции**

Выбор Скорость слайд-шоу и Муз. папка для **BGM**.

- Параметры < > задаются с помощью кнопок < > и **OK**. Чтобы сохранить настройки, нажмите **OK**.
- Вы не можете изменить Муз. папка во время проигрывания **BGM**.

### ► **Скрыть**

Чтобы восстановить меню на полноразмерном экране, вновь нажмите кнопку **OK**. При нажатии на пульте ДУ кнопки ARC после скрытия меню можно переключать обычный и полноэкранный режимы

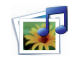

## **Настройка опций USB.**

### **Аудио**

Можно воспроизводить музыкальные файлы с устройства хранения USB. B музыкальных файлах (\*.MP3) могут содержаться ограничения, связанные с защитой авторских прав. Воспроизведение таких файлов может оказаться невозможным на этой аппаратуре. Аппаратура позволяет воспроизводить музыкальный файл с устройства USB. Экранное окно может отличаться от окна аппаратуры, находящейся в вашем распоряжении. Изображения представляют собой примеры для помощи в операциях с телевизором.

Поддерживаемые АУДИОФАЙЛЫ (\*.MP3) Скорость передачи : От 32 до 320 Кбит/с • Частота выборки MPEG1 Layer 3 : 32 кГц, 44,1 кГц, 48 кГц.

### 4 2 3 **USB-устройство Аудио Стр. 2/3 Нет выбранные вариантов Свободно 150 MB Music**  $H$ азвание **S003 На уровень вверх На уровень вверх S001 03:33 S002 S003 01:30 00:00/01:34** ń **S004** 1 **На уровень вверхS005 Навигация Опции Изменение страницы MARK Отметить EXIT Выход** 5

### **Компоненты экрана**

- Перемещение на файл верхнего уровня. 1
- Текущая страница/общее число страниц. 2
	- Общее количество помеченных музыкальных композиций.
- Полезная USB память 4

3

5

Соответствующие кнопки на пульте дистанционного управления.

### 灵界 **Настройка опций USB.**

### **Выбор музыки и всплывающее меню**

Как показано, до 6 названий отображаются на странице.

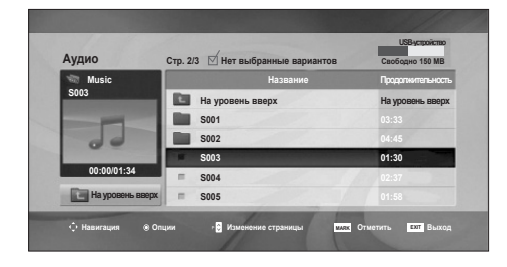

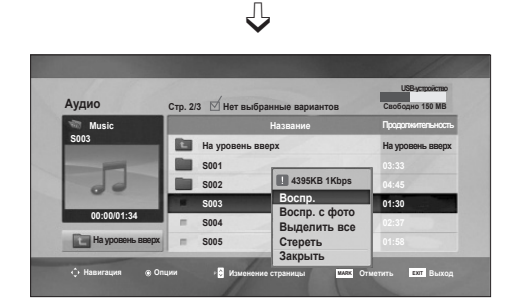

### **Воспр.(Во время остановки)**:

Воспроизведение выбранных композиций. Как только одна из воспроизводимых композиций заканчивается, воспроизводится следующий выбранный. Если композиции не выбраны к воспроизведению, будет воспроизведен следующий в текущей папке. При переходе в другую папку и нажатой кнопке OK, текущее воспроизведение закончится.

### **Воспроизвести отмеченные**:

Воспроизведение выбранных композиций. Как только композиция закончится, следующая выбранная будет воспроизведена автоматически.

**Остановка воспроизведения** (Во время воспроизведения): Останавливает воспроизводящиеся музыкальные файлы. **Воспроизвести с Фото**: Начинает воспроизведение выбранных музыкальных композиций и затем переходит в список

снимков. **Выделить все**: Выбирает все музыкальные

файлы в папке.

**Отменить все :** Отменяет выбор всех помеченных музыкальных файлов.

**Стереть** : Удаление выбранных музыкальных композиций.

**Закрыть** : Закрывает всплывающее окно.

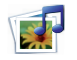

## **Настройка опций USB.**

Eсли не нажимать никаких кнопок при воспроизведении, в качестве хранителя экрана будет использоваться окно с информацией о воспроизводимом файле (показанное на нижнем рисунке).

Хранитель экрана?

Хранитель экрана предотвращает повреждение пикселов матрицы дисплея при длительном отображении неподвижного изображения.

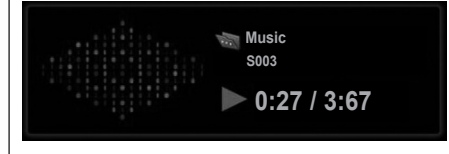

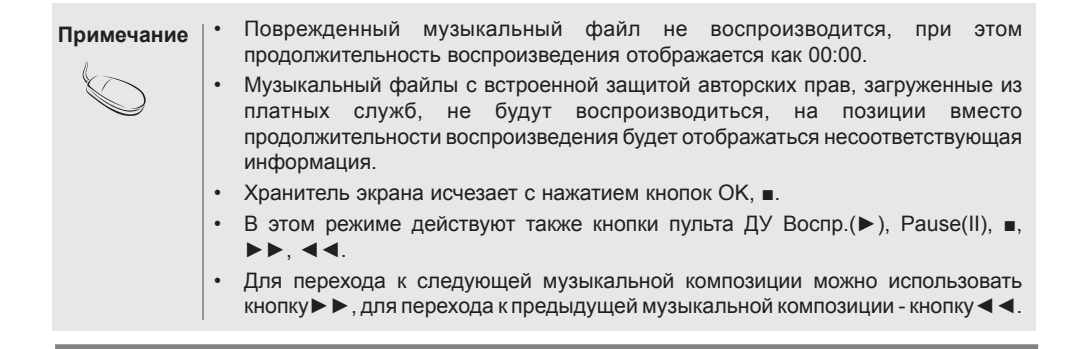

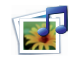

## **Настройка опций USB.**

### **Список фильмов**

Можно воспроизводить файлы фильмов с устройства хранения USB. Список фильмов отображается после обнаружения устройства USB. Он используется при воспроизведении файлов фильмов на телевизоре.

Отображает фильмы в папке устройства USB и поддерживает воспроизведение.

Список фильмов содержит информацию о папке и файлы фильмов.

Экранное меню OSD может отличаться от меню телевизора. Следующие изображения приведены для примера и дают общее представление о выполняемых действиях.

Поддерживаемые файлы фильмов (\*.avi/\*.DivX)

Видеоформат : MPEG1, MPEG2, MPEG4 (не поддерживает Microsoft MPEG 4-V2, V3), DivX 3.xx,

DivX 4.xx, DivX 5.xx, DivX VOD(DRM), XviD, DivX 6.xx(Воспроизведение)

Аудиоформат : Mpeg, Mp3, PCM, Dolby Digital

Частота дискретизации : в пределах От 32к до 48 кГц

Скорость передачи : 32к~320 кбит/с

Формат субтитров : \*.smi/ \*.srt/ \*.sub(MicroDVD, SubViewer 2.0)/ \*.ass/ \*.ssa/\*.txt (система субтитров DVD)

• Формат DivX может не воспроизводиться в зависимости от его типа или способа записи.

• Если видео и аудио структура записываемого файла не чередуется, выводится либо видео, либо аудио.

• Максимальное значение FPS (Frame Per Second — кадров в секунду) доступно только на уровне SD. В зависимости от разрешения используется частота кадров 25 кадров/с (720\*576) или 30 кадров/с (720\*480).

• Максимальная скорость передачи битов воспроизводимого файла формата DivX составляет 4 Мбит/с.

• Файлы с частотой кадров выше 25 или 30 кадров/с могут воспроизводиться неправильно.

• Фильмы в формате DivX и субтитры должны находиться в одной папке.

• Для отображения субтитров необходимо, чтобы имя файла субтитров совпадало с именем видеофайла.

• Воспроизведение видео через USB-подключение, не поддерживающее высокую скорость передачи данных, может выполняться неправильно.

• Поддерживаются также устройства хранения данных USB более раннего стандарта, чем USB 2.0. Однако они могут неправильно работать в списке фильмов.

• Файлы, закодированные с помощью функции GMC (Глобальная компенсация движения), могут не воспроизводиться.

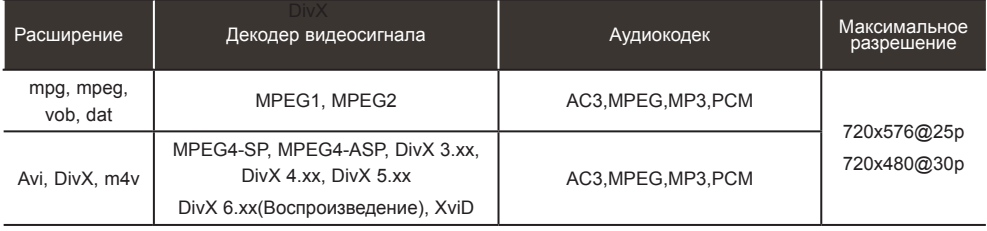

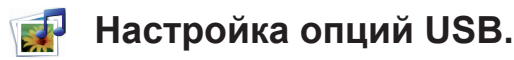

### **Компоненты экрана**

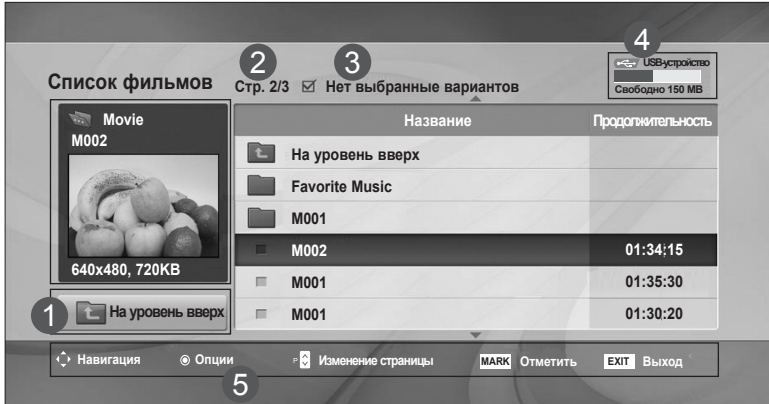

- Перемещение на файл верхнего уровня. 1
- Текущая страница/общее число страниц. 2
- Общее количество помеченных файлов фильмов 3
- Полезная USB память 4

5

Соответствующие кнопки на пульте дистанционного управления.

### **Примечание**

• При просмотре фильма используйте клавиши влево и вправо (< / >) для перемещения вперед или назад к определенным кадрам. (Клавиши влево и вправо (< / >) могут не работать при воспроизведении некоторых файлов фильмов).

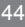

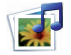

## **Настройка опций USB.**

### **Выбор клипа и Всплывающее меню**

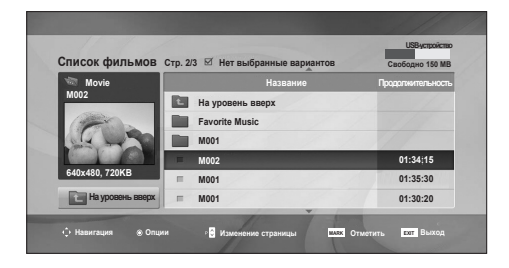

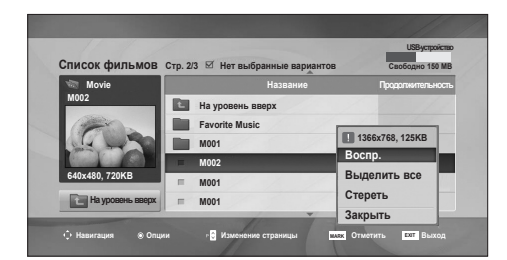

 $\bigcup$ 

**Воспр. :** Воспроизведение выбранного клипа. DivX плеер показывается во время смены экранов**.**

**Выделить все :** Отмечает все клипы в папке. **Отменить все :** Отменяет выбор всех помеченных клипов.

**Стереть:** Удаляет все помеченные клипы. **Закрыть:** Закрывает всплывающее меню.

### **Использование пульта дистанционного управления**

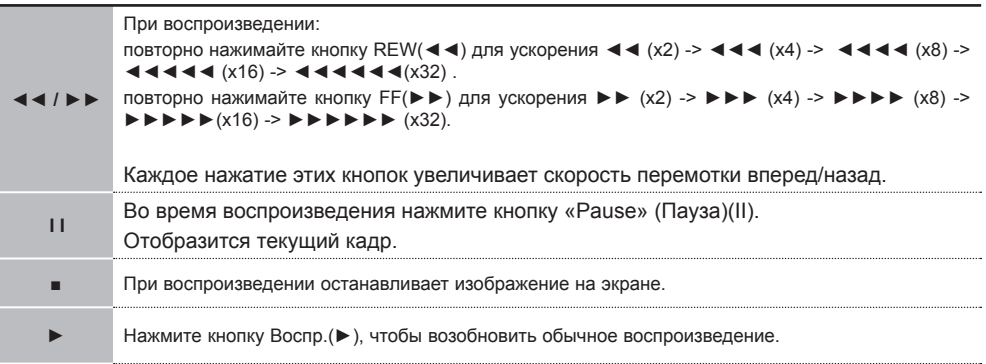

### **Примечание**

• Если формат файлов не поддерживается, отображается соответствующее сообщение.

## **Настройка опций USB.**

**При выборе опции Movie (Видео)**

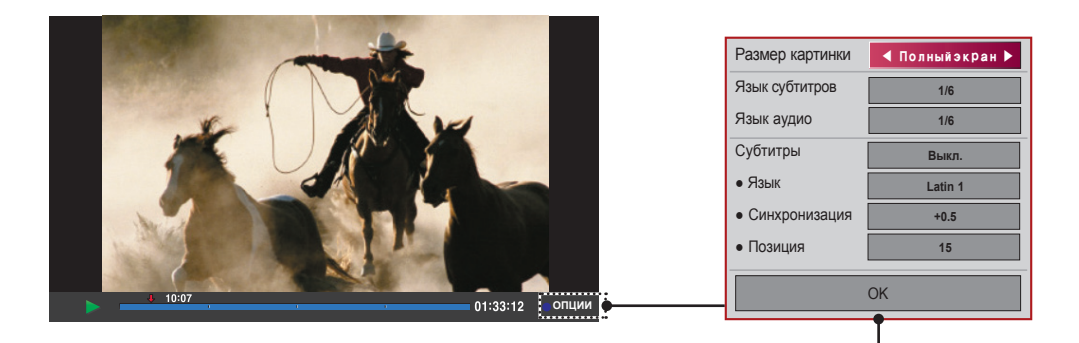

**Размер картинки:** [Полный экран] или [Оригинальный размер].

**Язык субтитров:** Позволяет выбрать нужный язык для файла, содержащего субтитры на нескольких языках.

Эта опция недоступна, если файл имеет субтитры только на одном языке.

**Язык аудио:** Позволяет выбрать нужный язык для файла, содержащего звук на нескольких языках.

Эта опция недоступна, если файл содержит звук только на одном языке. **Субтитры:** Вкл. или Выкл..

**Язык:** Установка одного из значений: Latin1 (Латинск1), Latin2 (Латинск2), Latin4 (Латинск4), Latin5 (Латинск5), Cyrillic (Кириллический), Greek (Греческий), Hebrew (Иврит) и Chinese (Китайский).

**Синхронизация:** регулирует задержку субтитров от 0 до +5,0 с шагом 0,5 секунды. **Позиция:** Сдвигает положение субтитров от 0 до 16.

\* Видео можно сдвигать вперед или назад клавишами < или >.

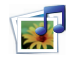

## **Настройка опций USB.**

### **Код регистрации DivX**

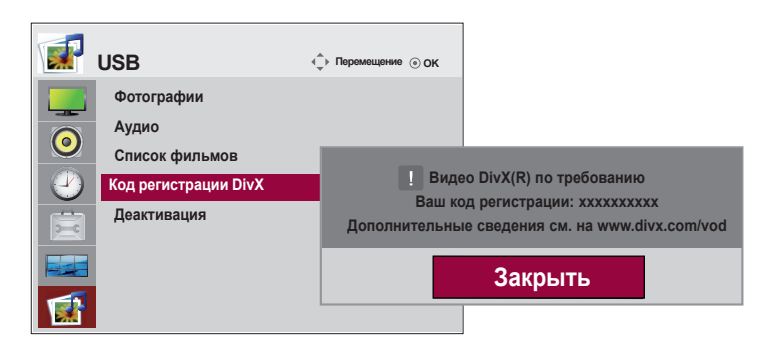

Подтвердите код регистрации DivX телевизора. С помощью этого регистрационного номера можно приобрести фильмы на веб-узле www.divx.com/vod.

Воспроизведение файлов DivX, приобретенных с использованием регистрационного кода для другого телевизора, не допускается. (Воспроизводятся только файлы DivX, соответствующие регистрационному коду приобретенного телевизора.)

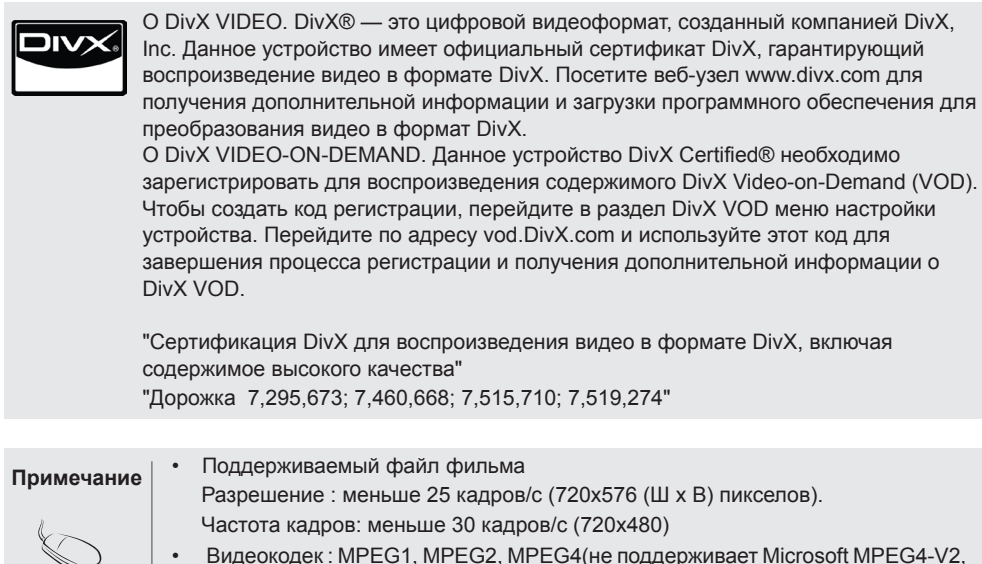

- V3), DivX3.xx, DivX4.xx, DivX5.xx, , DivX VOD(DRM), XviD, DivX6.xx (Воспроизведение).
	- При загрузке некоторые кнопки, возможно, работать не будут.

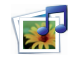

## **Настройка опций USB.**

### **Деактивация**

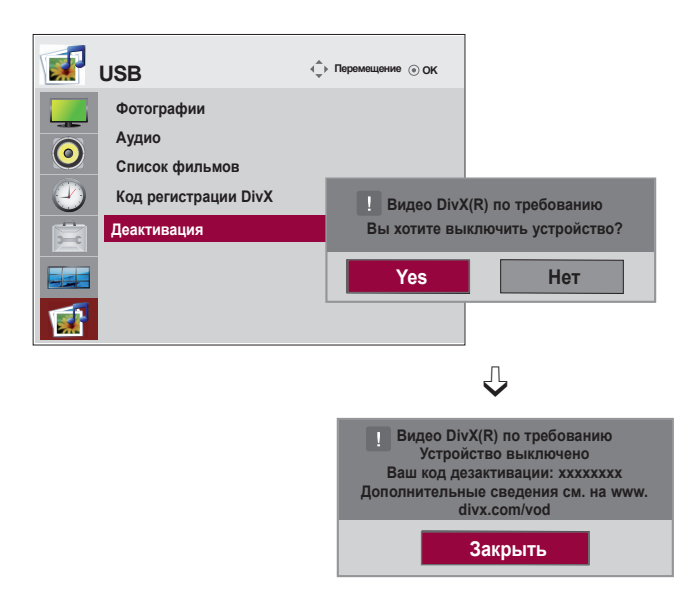

Цель отключения — разрешение отключения устройств для пользователей, включивших все доступные устройства через web\_server (Интернет-сервер), и которым запрещено из-зa этoгo включение дополнительных устройств. C помощью DivX VOD потребитель мог включать до 6 устройств, используя одну учетную запись, но для перемещения или отключения любого из этих устройств потребителю необходимо было обратиться в службу поддержки DivX с запросом на удаление. Теперь с помощью данной добавленной функции потребители смогут отключать устройства самостоятельно, и, следовательно, улучшается управление устройствами DivX VOD.

# **Устранение неисправностей**

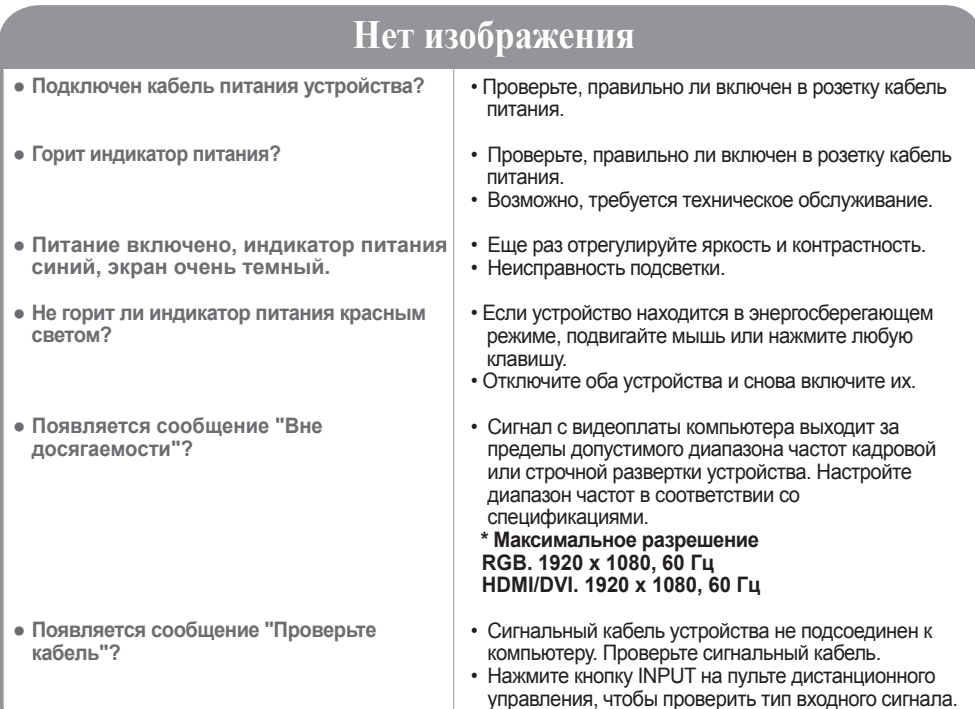

## **Устройство подключено к компьютеру, но появляется сообщение "Unknown product".**

- **Проверьте, установлен ли драйвер.**
- Установите драйвер, который поставляется с устройством, или загрузите его с веб-сайта http:// www.lg.com.
- Проверьте в руководстве к видеоплате, поддерживается ли функция Plug&Play..

## **Появляется сообщение "Блoкиpoвкa кнопoк вкл".**

- **● При нажатии кнопки Menu (Меню) появляется сообщение "Блoкиpoвкa кнопoк вкл".**
- Функция блокировки предохраняет от непреднамеренного изменения настроек экранного меню. Для разблокировки войдите в Меню параметров и отключите опцию Блокировка кнопок.

# **Устранение неисправностей**

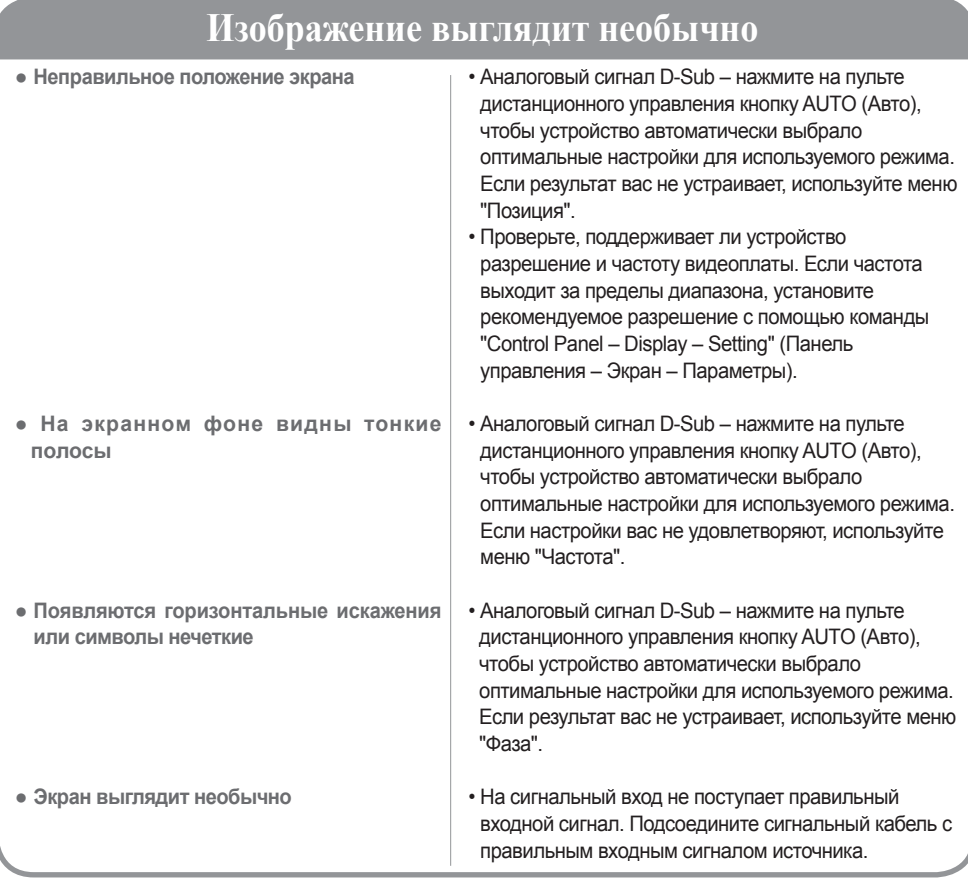

## **На экране устройства наблюдается остаточное изображение.**

- **После выключения устройства на нем остается остаточное изображение.**
- Использование неподвижного изображения в течение долгого времени может привести к повреждению пикселей. Во избежание этого пользуйтесь программами хранителя экрана.

- **Примечание • Частота вертикальной развертки.** Чтобы пользователь мог комфортно смотреть на дисплей, изображение должно обновляться десятки раз в секунду, по принципу работы флуоресцентной лампы. Частота вертикальной развертки, или частота обновления, означает, сколько раз в секунду обновляется изображение. Измеряется в герцах (Гц).
	- **• Частота горизонтальной развертки.** Интервал по горизонтали это время отображения одной вертикальной линии. Если интервал по горизонтали равен 1, число горизонтальных линий, отображаемых каждую секунду, можно рассматривать как частоту горизонтальной развертки. Измеряется в килогерцах (кГц).

# **Устранение неисправностей**

## **Проблемы со звуком**

- **Нет звука**
- **Звук слишком глухой**
- **Звук слишком тихий**
- Проверьте правильность подсоединения аудиокабеля.
- Настройте громкость.
- Проверьте настройки звука.
- Соответствующая регулировка Clear Voice ll, высоких частот и басов.
- Настройте громкость.

## **Необычный цвет экрана**

- **Низкое цветовое разрешение экрана (16 цветов)**
- **Нестабильный или черно-белый цвет экрана**
- **● На экране появляются черные пятна**
- Установите настройку цвета выше 24 битов (true color). Выберите в Windows команду "Control Panel – Display – Settings – Colour Table" (Панель управления – Экран – Параметры – Цветовая палитра).
- Проверьте соединение сигнального кабеля. Можно также попробовать вынуть видеоплату из компьютера и вставить ее снова.
- На экране могут появляться различные пиксели (красного, зеленого или черного цвета). Это является характерной особенностью ЖK-панели и не считается неисправностью.

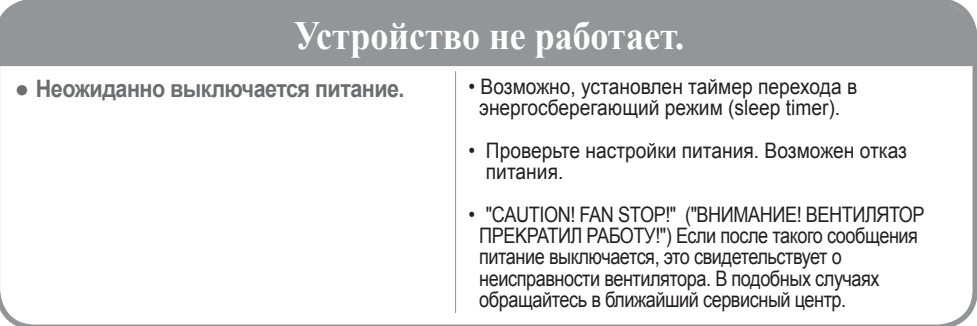

# **Спецификации**

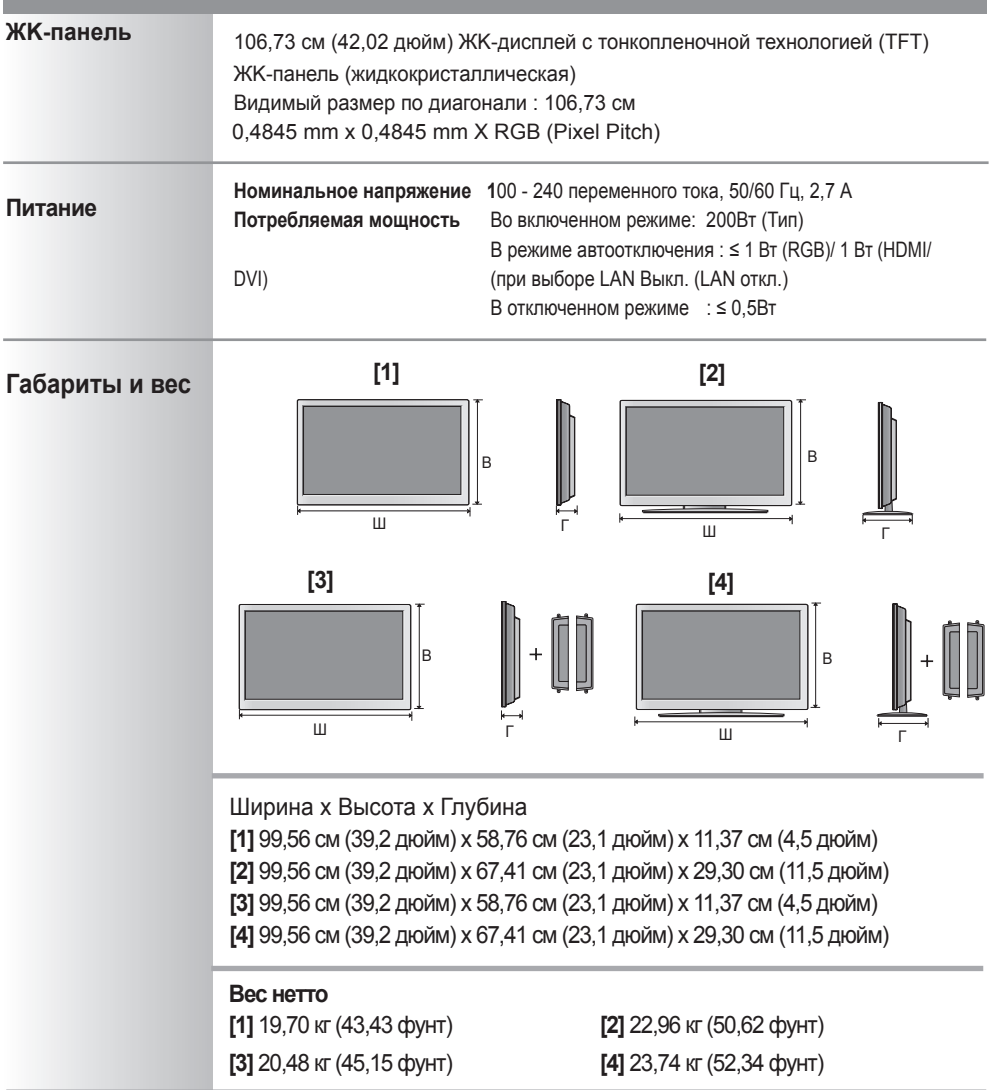

Примечание • Информация в этом документе может быть изменена без предварительного уведомления.

# **Спецификации**

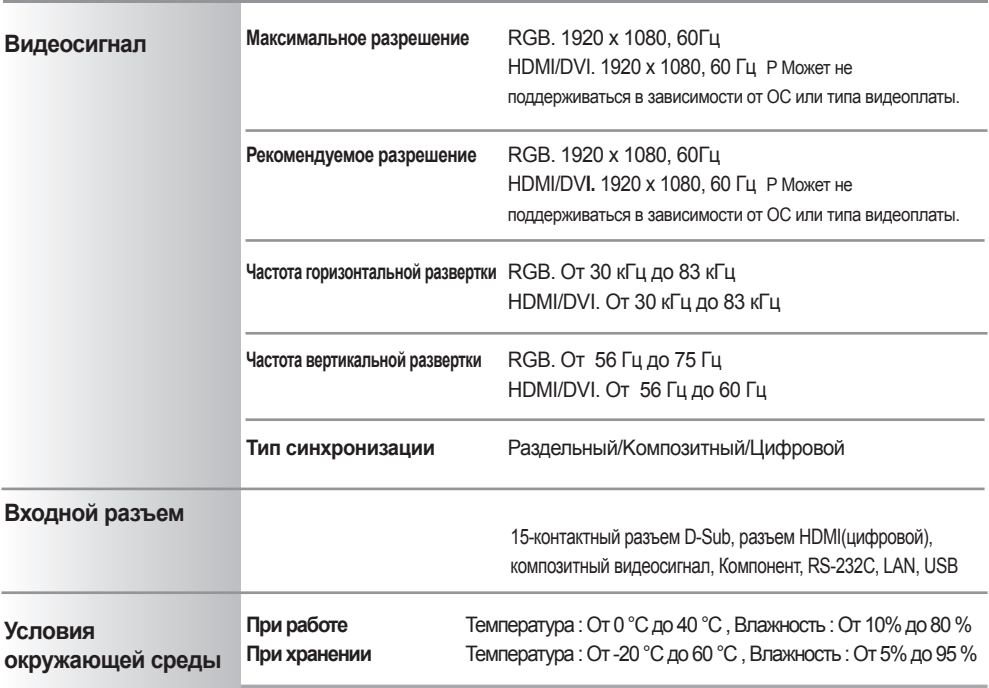

### **Только для моделей с динамиками**

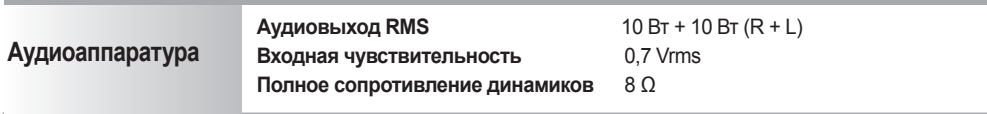

Примечание • Информация в этом документе может быть изменена без предварительного уведомления.

 $\left[53\right]$ 

# **Спецификации**

## **Режим ПK – Заводская установка**

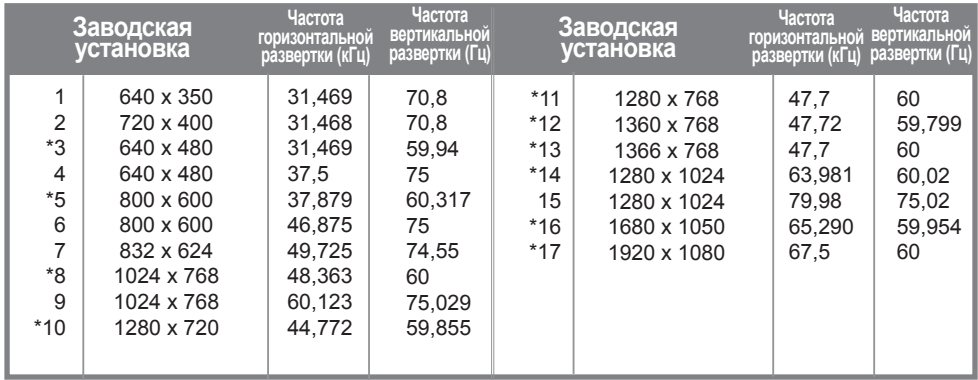

## **Режим DTV**

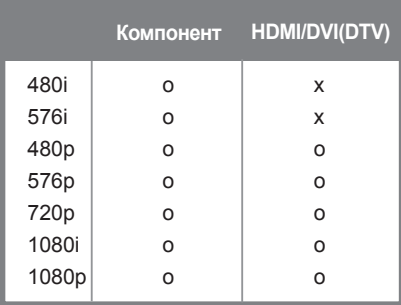

## **Индикатор питания**

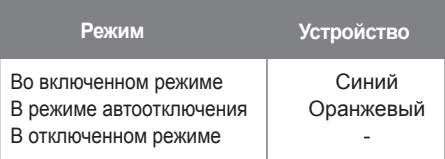

Примечание • Выбор DTV/PC для входов RGB и HDMI/DVI доступен для разрешений ПK: 640 x 480/60 Гц, 1280 x 720/60 Гц, 1920 x 1080/60 Гц и разрешений DTV: 480p, 720p, 1080p.

От 1 до 17 : Режим RGB \* : Режим HDMI/DVI

# RS-232C Управление несколькими мониторами Управление несколькими мониторами

Используйте этот способ для подключения нескольких устройств к одному компьютеру. Можно управлять несколькими мониторами одновременно, подключив их к одному компьютеру. Если параметр [Установить ID] в меню [Опции] установлен на Выкл., значение ID монитора должно быть установлено в интервале от 1 до 99.

## Подключение кабеля

- Подсоедините кабель RS-232C, как показано на рисунке.
- Для подключения к разъему RS-232C необходимо приобрести кабель, так как он не входит в комплект поставки.

Протокол RS-232C используется для связи между компьютером и монитором. С компьютера можно включить и выключить монитор, выбрать источник входного сигнала или настроить экранное меню OSD.

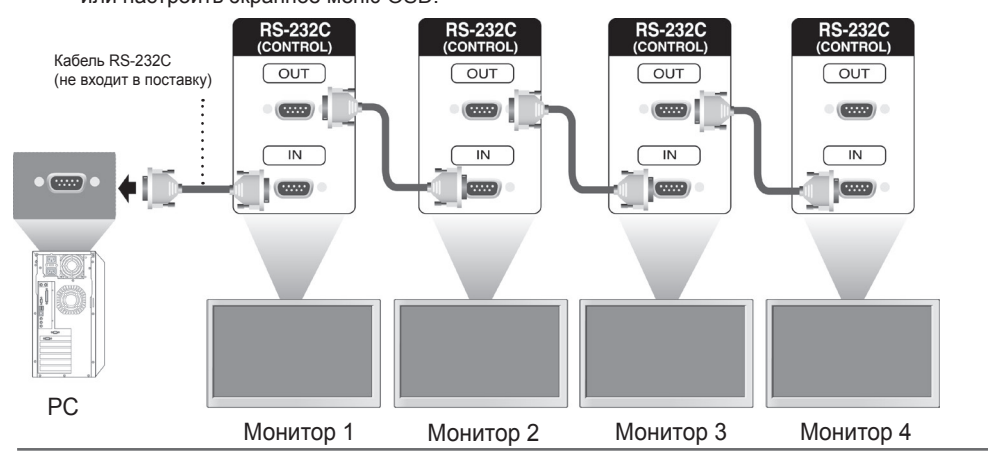

## Конфигурации RS-232C

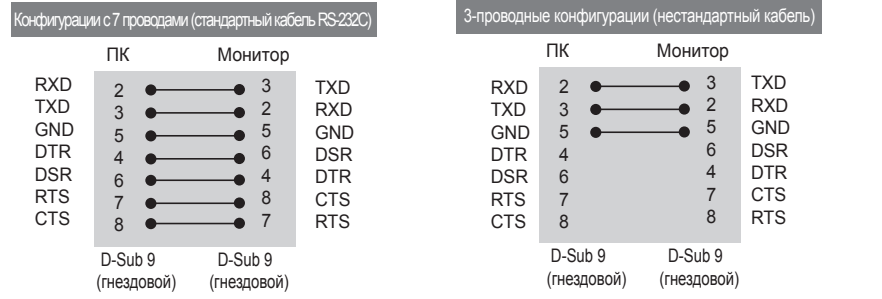

## Параметры обмена данными

- ► Скорость передачи: 9600 бод (UART)
- ► Разрядность: 8 бит
- ► Бит четности: нет
- ► Cтоповый бит: 1 бит
- ► Контроль потока: нет
- ► Код обмена данными: код ASCII
- ► Используйте кросс-кабель (реверсивный).

## Список команд

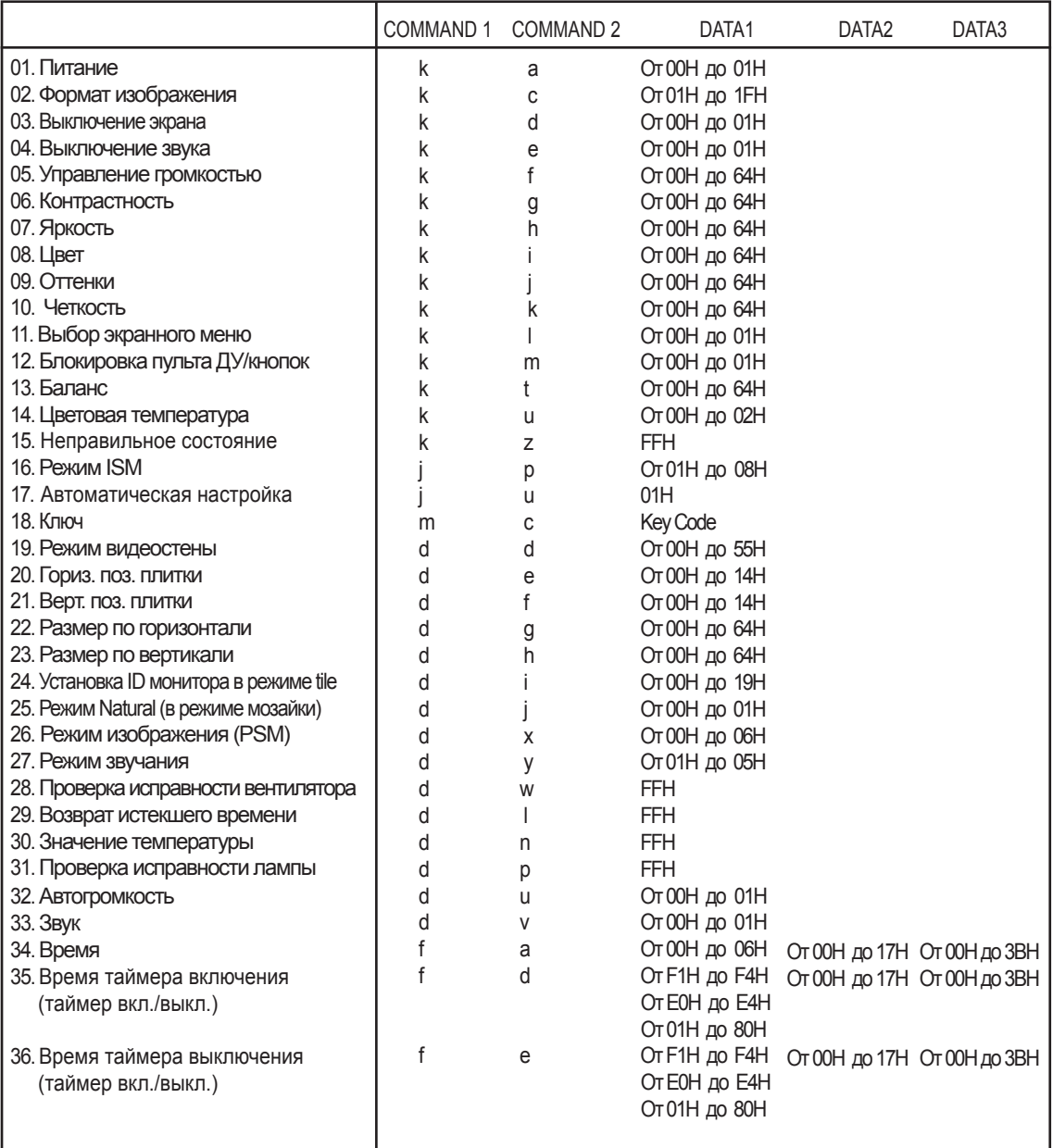

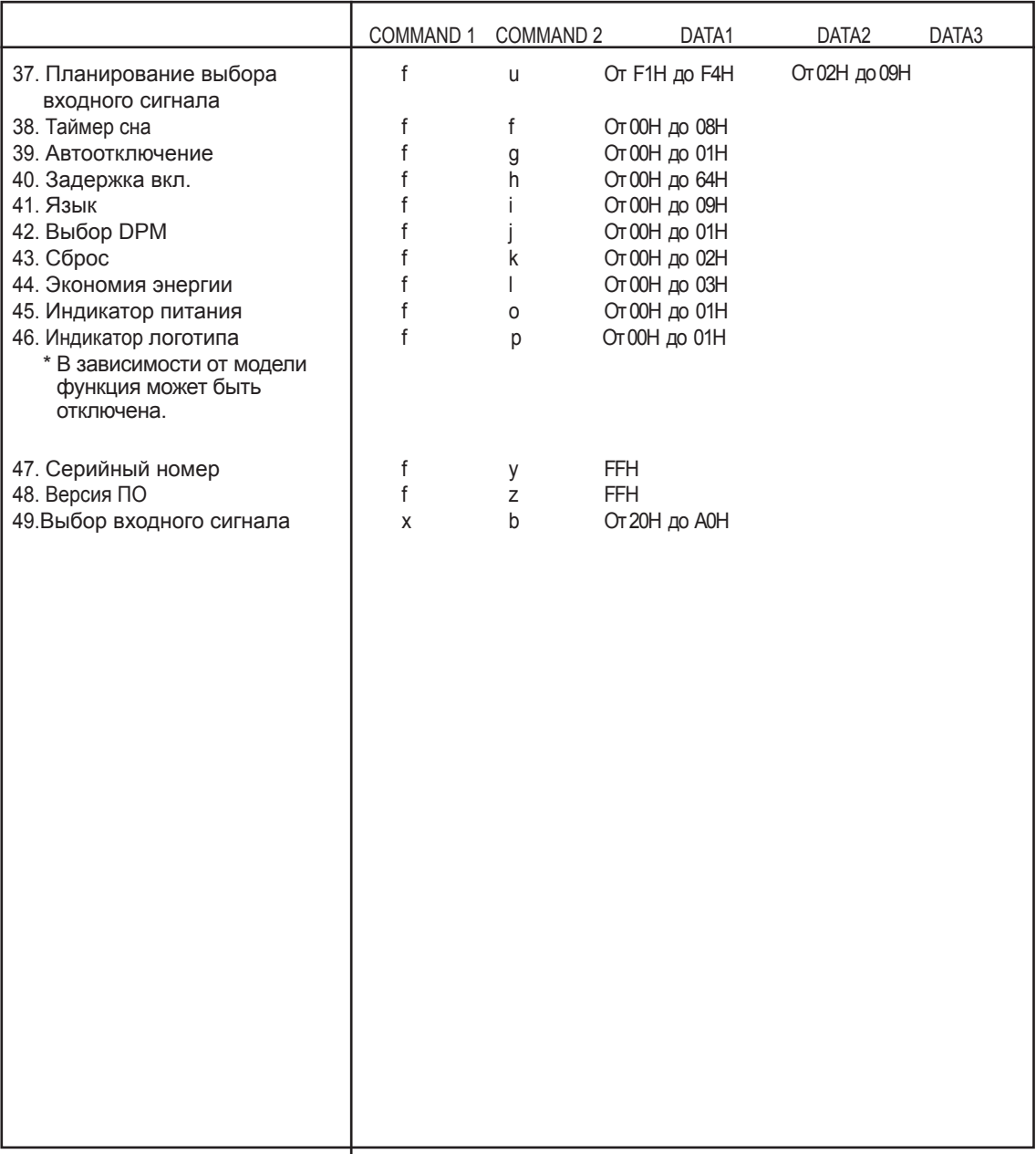

## Протокол передачи/приема

### Передача

[Command1][Command2][ ][Set ID][ ][Data][Cr]

 $*$  [Command 1]: первая команда. (k, j, m, d, f, x)

\* [Command 2]: вторая команда.(От a до u)

\* [Set ID]: установка идентификатора устройства.

 диапазон: От 01H до 63H. при установке 0 сервер может управлять всеми устройствами.

 \* При использовании более 2-х телевизоров и установке идентификатора 0 не следует выбирать подтверждающее сообщение.

 Поскольку подтверждающие сообщения отправляют все телевизоры, осуществлять проверку всех подтверждающих сообщений не представляется возможным.

\* [DATA]: передача данных команды.

Чтобы узнать состояние команды, передайте данные FF.

\* [Cr]: возврат каретки

Код ASCII 0 x 0 D

\* [ ]: пробел в коде ASCII (0 х 20)

Подтверждение нормальных данных

[Command2][ ][Set ID][ ][OK][Data][x]

\* Устройство передает ACK (подтверждение) в таком формате при получении нормальных данных. В настоящее время, если данные находятся в режиме чтения, будет указано текущее состояние.

Если данные находятся в режиме записи, данные будут возвращены на компьютер.

Подтверждение ошибки

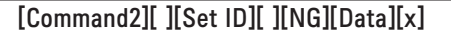

\* В случае ошибки возвращается значение NG.

## Протокол передачи/приема

01. Питание (команда: k a)

► Включение и выключение телевизора.

Передача

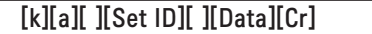

Данные 0: питание выключено 1: питание включено

Подтверждение

[a][ ][Set ID][ ][OK][Data][x]

► Отображение состояния включения/выключения питания.

Передача

[k][a][ ][Set ID][ ][FF][Cr]

Подтверждение

[a][ ][Set ID][ ][OK][Data][x]

Данные 0: питание выключено 1: питание включено

## Протокол передачи/приема

02. Формат изображения (команда: k c) (основной формат изображения)

► Настройка формата экрана.

 Формат экрана также можно настроить с помощью кнопки ARC (управление форматом изображения) на пульте дистанционного управления или в меню ЭКРАН. Передача

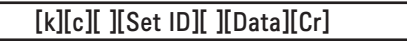

Данные 1: нормальный экран (4:3)

- 2: широкий экран (16:9)
- 4: увеличение AV (CVBS)
- 6: обычный (AV(CVBS))
- 7: 14 : 9 (AV(CVBS))
- 9: Исходный (HD DTV)
	- \* В режимах RGB, HDMI / DVI PC, SuperSign (1:1)
- От 10 до 1F: Масштабирование от 1 до 16
- B: Во весь экран

Подтверждение

[c][ ][Set ID][ ][OK][Data][x]

- 03. Выключение экрана (команда: k d)
- ► Включение и выключение экрана.

Передача

[k][d][ ][Set ID][ ][Data][Cr]

Данные 0 : функция выключена (есть изображение) 1 : функция включена (нет изображения)

Подтверждение

[d][ ][Set ID][ ][OK][Data][x]

## Протокол передачи/приема

04. Выключение звука (команда: k e)

► Управление включением и отключением звука.

Передача

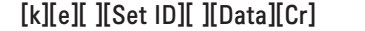

Данные 0: функция выключения звука включена (звук выключен)

1: функция выключения звука выключена (звук включен)

Подтверждение

[e][ ][Set ID][ ][OK][Data][x]

Данные 0: функция выключения звука включена (звук выключен) 1: функция выключения звука выключена (звук включен)

05. Управление громкостью (команда: k f)

► Настройка громкости.

Передача

[k][f][ ][Set ID][ ][Data][Cr]

Данные мин.: от 00H до макс.: 64H (в шестнадцатеричном коде)

Подтверждение

[f][ ][Set ID][ ][OK][Data][x]

Данные мин.: от 00H до макс.: 64H

\* Реальное соответствие данных

0: ШАГ 0

: A: ШАГ 10

: F: ШАГ 15

10: ШАГ 16

:

64: ШАГ 100

## Протокол передачи/приема

06. Контрастность (команда: k g)

► Настройка контрастности экрана.

Контрастность также можно настроить с помощью меню "Картинка".

Передача

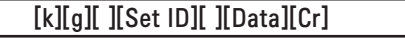

Данные мин.: от 00H до макс.: 64H

Подтверждение

[g][ ][Set ID][ ][OK][Data][x]

\* См. раздел "Реальное соответствие данных" на стр. A7.

07. Яркость (команда: k h)

► Настройка яркости экрана.

Яркость можно также настроить с помощью меню "Картинка".

Передача

[k][h][ ][Set ID][ ][Data][Cr]

Данные мин.: от 00H до макс.: 64H

\* См. ниже раздел "Реальное соответствие данных".

Подтверждение

[h][ ][Set ID][ ][OK][Data][x]

\* См. раздел "Реальное соответствие данных" на стр. A7.

## Протокол передачи/приема

08. Цвет (команда: k i) (только синхронизация видео)

► Настройка цветов экрана.

Настроить цвета можно также с помощью меню "Картинка".

Передача

[k][i][ ][Set ID][ ][Data][Cr]

Данные мин.: от 00H до макс.: 64H

(в шестнадцатеричном коде)

\* См. раздел "Реальное соответствие данных" на стр. A7.

Подтверждение

[i][ ][Set ID][ ][OK][Data][x]

Данные мин.: от 00H до макс.: 64H

09. Оттенки (команда: k j) (только синхронизация видео)

► Настройка оттенков (тона) экрана.

Оттенки также можно настроить с помощью меню "Картинка".

Передача

[k][i][ ][Set ID][ ][Data][Cr]

Данные От красного: 00H до зеленого: 64H

(в шестнадцатеричном коде)

\* См. раздел "Реальное соответствие данных" на стр. A7.

Подтверждение

[j][ ][Set ID][ ][OK][Data][x]

Данные От красного: 00H до зеленого: 64H

\* Реальное соответствие данных по оттенкам

0: от шага 0 до красного

 : 64: от шага 100 до зеленого

## Протокол передачи/приема

- 10. Резкость (команда: k k) (только синхронизация видео)
- ► Настройка резкости изображения на экране.
	- Резкость можно также настроить с помощью меню "Картинка".

Передача

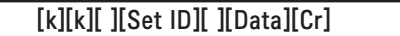

Данные мин.: от 00H до макс.: 64H

(в шестнадцатеричном коде)

\* См. раздел "Реальное соответствие данных" на стр. A7.

Подтверждение

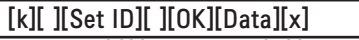

Данные мин.: от 00H до макс.: 64H

11. Выбор экранного меню (команда: k l)

► Включение и выключение экранного меню телевизора.

Передача

[k][l][ ][Set ID][ ][Data][Cr]

Данные 0: меню выключено 1: меню включено

Подтверждение

[l][ ][Set ID][ ][OK][Data][x]

Данные 0: меню выключено 1: меню включено

12. Блокировка пульта ДУ/кнопок (команда: k m)

► Включение и выключение блокировки пульта дистанционного управления телевизора. Эта функция через разъем RS-232C блокирует кнопки пульта и кнопки на мониторе.

Передача

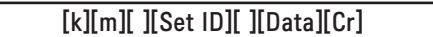

Данные 0: функция выключена 1: функция включена

Подтверждение

[m][ ][Set ID][ ][OK][Data][x]

Данные 0: функция выключена 1: функция включена

Протокол передачи/приема

13. Баланс (команда: k t)

► Настройка баланса звука.

Передача

[k][t][ ][Set ID][ ][Data][Cr]

Данные мин.: от 00H до макс.: 64H (в шестнадцатеричном коде)

00H : шаг L50 64H : шаг R50

Подтверждение

[t][ ][Set ID][ ][OK][Data][x]

Данные мин.: от 00H до макс.: 64H 00H : шаги от 0 до L50 64H : шаги от 100 до R50

\* Баланс: от L50 до R50

14. Цветовая температура (команда: k u) ► Настройка цветовой температуры экрана. Передача

[k][u][ ][Set ID][ ][Data][Cr]

Данные 0: Средний

- 1: Прохладный
- 2: Теплый

Подтверждение

[u][ ][Set ID][ ][OK][Data][x]

Данные 0: Средний

1: Прохладный

2: Теплый

## Протокол передачи/приема

### 15. Неправильное состояние (команда: z)

► Неправильное состояние: используется для чтения состояния выключения питания в режиме ожидания.

Передача

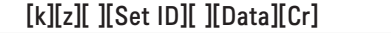

Данные FF: чтение

### Подтверждение

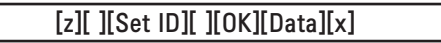

0: нормальное состояние (включение питания, сигнал существует)

- 1: нет сигнала (включение питания)
- 2: отключение монитора с пульта дистанционного управления
- 3: отключение монитора с помощью функции таймера сна
- 4: отключение монитора с помощью функции RS-232C
- 8: отключение монитора с помощью функции выключения по времени
- 9: отключение монитора с помощью функции автоматического выключения
- 16. Режим ISM (команда: j p)
- ► Используется для выбора функции подавления остаточного изображения.

### Передача

[j][p][ ][Set ID][ ][Data][Cr]

Дата 1H: Инверсия

- 2H: Орбитер
- 4H: White Wash
- 8H: Нормальный

Подтверждение

[p][ ][Set ID][ ][OK][Data][x]

## Протокол передачи/приема

- 17. Автоматическая настройка (команда: j u)
- ► Автоматическая настройка положения изображения и уменьшение дрожания. Эта функция работает только в режиме RGB (PC).

Передача

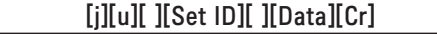

Данные 1: установка

Подтверждение

[u][ ][Set ID][ ][OK][Data][x]

18. Ключ (команда: m c)

► Отправка кода клавиши ДУ по инфракрасной связи.

Передача

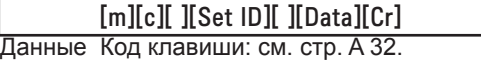

Подтверждение

[c][ ][Set ID][ ][OK][Data][x]

## Протокол передачи/приема

19. Режим плитки (команда: d d)

► Изменение режима плитки.

### Передача

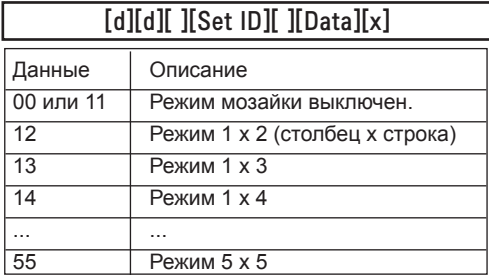

\* Данные не могут задаваться в виде 0X или X0, за исключением комбинации 00.

### Подтверждение

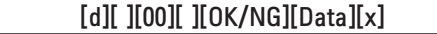

## Протокол передачи/приема

20. Гориз. поз. плитки (команда: d e)

► Установка положения по горизонтали.

Передача

[d][e][ ][Set ID][ ][Data][x]

Данные мин.: от 00H до макс.: 14H

00H: шаг -10 (влево) 14H: шаг 10 (вправо)

Подтверждение

[e][ ][Set ID][ ][OK/NG][Data][x]

21. Верт. поз. плитки (команда: d f)

► Установка положения по вертикали.

Передача

[d][f][ ][Set ID][ ][Data][x]

Данные мин.: от 00H до макс.: 14H

00H: шаг -10 (ВНИЗ) 14H: шаг 10 (ВВЕРХ)

Подтверждение

[f][ ][Set ID][ ][OK/NG][Data][x]

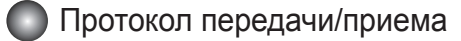

22. Размер по горизонтали (команда: d g)

► Установка горизонтального размера.

Передача

[d][g][ ][Set ID][ ][Data][x]

Данные мин.: от 00H до макс.: 64H

\* См. раздел "Реальное соответствие данных" на стр. A7.

Подтверждение

[g][ ][Set ID][ ][OK/NG][Data][x]

23. Размер по вертикали (команда: d h)

► Установка вертикального размера.

Передача

[d][h][ ][Set ID][ ][Data][x]

Данные мин.: от 00H до макс.: 64H

\* См. раздел "Реальное соответствие данных" на стр. A7.

Подтверждение

[h][ ][Set ID][ ][OK/NG][Data][x]

## Протокол передачи/приема

24. Установка ID монитора в режиме tile (команда: d i)

► Назначение идентификатора мозаики для функции плитки.

Передача

[d][i][ ][Set ID][ ][Data][x]

Данные мин.: от 00H до макс.: 19H

(в шестнадцатеричном коде)

Подтверждение

## [i][ ][Set ID][ ][OK/NG][Data][x]

İ 25 Режим Natural (в режиме плитки) (команда: d j)

► Назначение режима Natural для функции плитки.

### Передача

[d][i][ ][Set ID][ ][Data][x]

Данные 0: режим Natural выключен

- 1: режим Natural включен
- ff: чтение состояния

Подтверждение

[j][ ][Set ID][ ][OK/NG][Data][x]

- 26. Режим изображения (команда: d x)
- ► Настройка режима изображения.

Передача

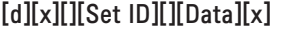

Структура данных

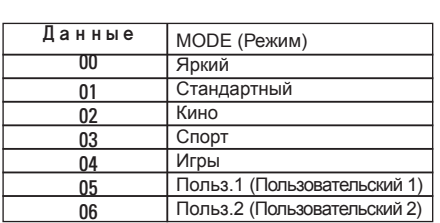

Подтверждение

[x][][Set ID][][OK/NG][Data][x]

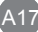

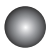

## Протокол передачи/приема

27. Режим звучания (команда: d y)

► Настройка режима звучания.

Передача

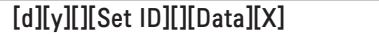

Структура данных

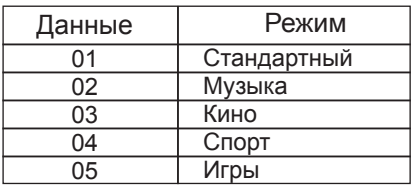

Подтверждение

[y][][Set ID][][OK/NG][Data][x]

28. Проверка исправности вентилятора (команда: d w)

► Проверка исправности вентилятора телевизора.

Передача

[d][w][][Set ID][][Data][x]

 \* Значение данных всегда равно FF (в шестнадцатеричной системе). Данные ff: чтение состояния

Подтверждение

[w][][Set ID][][OK/NG][Data][x]

Данные — это значение состояния исправности вентилятора.

Данные 0: вентилятор неисправен

1: вентилятор исправен

2: НД (не доступно)

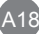
### Протокол передачи/приема

29. Возврат истекшего времени (команда: d l)

► Считывание истекшего времени.

Передача

[d][l][ ][Set ID][ ][Data][x]

\* Значение данных всегда равно FF (в шестнадцатеричной системе).

#### Подтверждение

[l][ ][Set ID][ ][OK/NG][Data][x]

 \* Данные обозначают часы использования. (в шестнадцатеричном коде)

30. Значение температуры (команда: d n)

► Считывание значения внутренней температуры.

#### Передача

[d][n][ ][Set ID][ ][Data][x]

Значение данных всегда равно FF (в шестнадцатеричной системе).

#### Подтверждение

[n][ ][Set ID][ ][OK/NG][Data][x]

\* Данные представлены в виде шестнадцатеричных чисел длиной 1 байт.

31. Проверка исправности лампы (команда: d p)

► Проверка исправности лампы.

Передача

[d][p][ ][Set ID][ ][Data][x]

\* Значение данных всегда равно FF (в шестнадцатеричной системе).

#### Подтверждение

[p][ ][Set ID][ ][OK/NG][Data][x]

Дата 0: лампа неисправна

1: лампа исправна

2 : Н/Д(DPM/питание выключено)

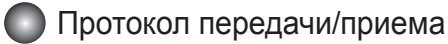

32. Автогромкость (команда: d u)

► Автоматическая настройка уровня громкости.

Передача

[d][u][][Set ID][][Data][x]

Данные 0: функция выключена

1: функция включена

Подтверждение

[u][][Set ID][][OK/NG][Data][x]

33. Звук (команда: d v)

► Включение и выключение динамика.

Передача

[d][v][][Set ID][][Data][x]

Данные 0: функция выключена 1: функция включена

Подтверждение

[v][][Set ID][][OK/NG][Data][x]

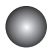

### Протокол передачи/приема

34. Время (команда: f a)

► Установка текущего времени.

#### Передача

#### [f][a][][Set ID][][Data1][][Data2][][Data3][Cr]

[Данные1]

- 0: понедельник
- 1: вторник
- 2: среда
- 3: четверг
- 4: пятница
- 5: суббота
- 6: воскресенье

[Data2] От 0H до 17H (часы)

[Data3] От 00H до 3BH (минуты)

Подтверждение

[a][][Set ID][][OK/NG][Data1][Data2][Data3][x]

\*При чтении данных FFH вводится для параметров [Data1], [Data2] и [Data3]. В других случаях они рассматриваются как NG.

### Протокол передачи/приема

35. Время таймера включения (таймер вкл./выкл.) (команда: f d)

► Установка таймера включения.

Передача

### [f][d][][Set ID][][Data1][][Data2][][Data3][Cr]

#### [Data1]

1. От f1h до f4h (чтение одного индекса)

f1: чтение 1-го индекса списка времени включения,

f2: чтение 2-го индекса списка времени включения

f3: чтение 3-го индекса списка времени включения

f4: чтение 4-го индекса списка времени включения

2. e1h-e4h (удаление одного индекса), e0h (удаление всех индексов)

e0: удаление всех индексов списка времени включения

e1: удаление 1-го индекса списка времени включения

e2: удаление 2-го индекса списка времени включения

e3: удаление 3-го индекса списка времени включения

e4: удаление 4-го индекса списка времени включения

3. От 01h до 80h (запись) (день недели)

bit0 (01h): понедельник

bit1 (02h): вторник

bit2 (04h): среда

- bit3 (08h): четверг
- bit4 (10h): пятница
- bit5 (20h): суббота
- bit6 (40h): воскресенье
- bit7 (80h): каждый день

(1fh): понедельник-пятница

- (3fh): понедельник-суббота
- (60h): суббота-воскресенье

[Data 2] От 00h до 17h, ffh (часы)

[Data 3]

От 00h до 3bh, ffh (минуты)

\*При чтении/удалении текущего списка времени включения для всех параметров [Data2][Data3] должно быть указано FFH.

A22

(пример 1: fd 01 f1 ff ff - при чтении 1-го индекса списка времени включения пример 2: fd 01 e1 ff ff - при удалении 1-го индекса списка времени включения пример 3: fd 01 3f 02 03 - при записи одного элемента данных времени включения,

"понедельник-суббота, 02:03")

Подтверждение

[d][][Set ID][][OK][Data1][Data2][Data3][x]

### Протокол передачи/приема

36. Время таймера выключения (таймер вкл./выкл.) (команда: f e) ► Установка таймера выключения.

#### Передача

[f][e][][Set ID][][Data1][][Data2][][Data3][Cr]

[Data 1]

f1: считать 1-й указатель списка времения выключения,

f2: считать 2-й указатель списка времения выключения

f3: считать 3-й указатель списка времения выключения

f4: считать 4-й указатель списка времения выключения

2. От e1h до e4h (удаление одного индекса), e0h (удаление всех индексов)

e0: удалить все указатели списка времения выключения

e1: удалить 1-й указатель списка времения выключения

e2: удалить 2-й указатель списка времения выключения

e3: удалить 3-й указатель списка времения выключения

e4: удалить 4-й указатель списка времения выключения

3. От 01h до 80h (запись) (день недели)

bit0 (01h): понедельник

bit1 (02h): вторник

bit2 (04h): среда

bit3 (08h): четверг

bit4 (10h): пятница

bit5 (20h): суббота

bit6 (40h): воскресенье

bit7 (80h): каждый день

(1fh): понедельник-пятница

(3fh): понедельник-суббота

(60h): суббота-воскресенье

[Data 2]

От 00h до 17h, ffh (часы)

[Data 3]

От 00h до 3bh, ffh (минуты)

\*При считывании/удалении текущего списка времени включения, все [Data2][Data3] должны быть в формате FFH.

(пример1: fd 01 f1 ff ff - при считывании 1-го указателя списка времения выключения пример 2: fd 01 e1 ff ff - при удалении 1-го указателя списка времения выключения пример 3: fd 01 3f 02 03 - при записи данных о выключении: "С понедельника по субботу, 02:03")

Подтверждение

[e][][Set ID][][OK][Data1][Data2][Data3][x]

### Протокол передачи/приема

37. Планирование выбора входного сигнала (команда: f u) (входной сигнал основного изображения)

► Выбор источника входного сигнала для телевизора по дням.

Передача

#### [f][u][][Set ID][][Data1][][Data2][Cr]

[Data 1]

1. От f1h до f4h (запись/чтение одного индекса)

f1: чтение 1-го индекса выбора входного сигнала по времени

f2: чтение 2-го индекса выбора входного сигнала по времени

f3: чтение 3-го индекса выбора входного сигнала по времени

f4: чтение 4-го индекса выбора входного сигнала по времени

[Data 2]

Вход

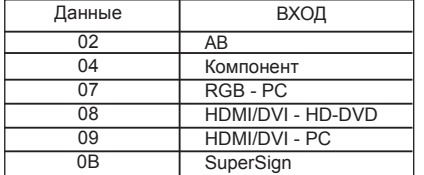

\*При чтени и/удалении текущего входного сигнала по времени для параметра [Data2] должно быть указано FFH.

(пример 1: fu 01 f1 ff - при чтении 1-го индекса выбора входного сигнала по времени пример 2: fu 01 f3 02 - при записи одного элемента данных выбора входного сигнала по времени в 3-м индексе, "AV")

Подтверждение

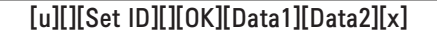

### Протокол передачи/приема

38. Время таймера сна (команда: f f)

► Установка времени таймера сна.

Передача

#### [f][f][][Set ID][][Data][Cr]

Данные

0: функция выключена

 $1:10$ 

Ļ

 $2:20$ 

3 : 30

4 : 60

5 : 90

6 : 120

7 : 180

8 : 240

Подтверждение

[f][][Set ID][][OK/NG][Data][x]

39. Автоматическое отключение (команда: f g)

► Установка автоматического выключения.

Передача

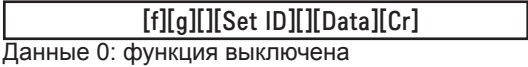

1: функция включена

Подтверждение

[g][][Set ID][][OK/NG][Data][x]

 $\Delta 25$ 

### Протокол передачи/приема

40. Задержка включения (команда: f h)

► Настройка задержки при включении питания (единицы: секунды). Передача

[f][h][][Set ID][][Data][Cr]

Данные: от 00H до 64H (значение данных) См. раздел "Реальное соответствие данных" на стр. А7.

Подтверждение

[h][][Set ID][][OK/NG][Data][x]

41. Язык (команда: f i)

► Установка языка меню.

Передача

[f][i][][Set ID][][Data][Cr]

Данные

- 0: английский
- 1: французский
- 2: немецкий
- 3: испанский
- 4: итальянский
- 5: португальский
- 6: китайский
- 7: японский
- 8: корейский
- 9: русский

Подтверждение

[i][][Set ID][][OK/NG][Data][x]

### Протокол передачи/приема

- 42. Выбор DPM (команда: f j)
- ► Настройка функции DPM (управление электропитанием экрана).

Передача

[f][j][][Set ID][][Data][Cr]

Данные 0: функция выключена

1: функция включена

Подтверждение

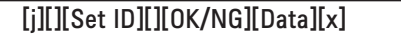

43. Сброс (команда: f k)

► Восстановление стандартных параметров изображения,

экрана и заводских параметров.

Передача

[f][k][][Set ID][][Data][Cr]

Данные

0: восстановление параметров изображения

- 1: восстановление параметров экрана
- 2: восстановление заводских параметров

Подтверждение

[k][][Set ID][][OK/NG][Data][x]

### Протокол передачи/приема

44. Экономия энергии (команда: f I)

► Включение режима энергосбережения.

Передача

j

[f][I][][Set ID][][Data][Cr]

Данные 0: функция выключена

- 1: (статический уровень 1)
- 2: (статический уровень 2)
- 3: (статический уровень 3)

Подтверждение

[I][][Set ID][][OK/NG][Data][x]

45. Индикатор питания (команда: f o)

► Настройка светодиодного индикатора питания.

Передача

[f][o][][Set ID][][Data][Cr]

Данные 0: функция выключена 1: функция включена

Подтверждение

[o][][Set ID][][OK/NG][Data][x]

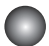

### Протокол передачи/приема

46. Индикатор логотипа (команда: f p)

► Настройка светодиодного индикатора питания.

Передача

[f][p][][Set ID][][Data][Cr]

Данные 0: функция выключена 1: функция включена

Подтверждение

[p][][Set ID][][OK/NG][Data][x]

\* В зависимости от модели функция может быть отключена.

47. Проверка серийного номера (команда: f y)

► Чтение серийных номеров.

Передача

Ī

[f][y][][Set ID][][Data][Cr]

Данные FF (для чтения серийных номеров)

Подтверждение

[y][][Set ID][][OK/NG][Data1] ~ [Data13] [x]

\* Формат данных: код ASCII.

### Протокол передачи/приема

48. Версия ПО (команда: f z)

► Проверка версии программного обеспечения. Передача

[f][z][][Set ID][][Data][Cr]

Данные FFH: чтение

Подтверждение

I

[z][][Set ID][][OK/NG][Data][x]

49. Выбор входного сигнала (команда: x b)

► Выбор источника входного сигнала телевизора.

Передача

[x][b][][Set ID][][Data][Cr]

Данные 20H: AV

 40H: компонентный 60H: RGB (PC) 90H: HDMI/DVI (DTV) A0H: HDMI/DVI (PC)

Подтверждение

[b][ ][Set ID][ ][OK][Data][x]

Данные 20H: AV 40H: компонентный 60H: RGB (PC) 90H: HDMI/DVI (DTV) A0H: HDMI/DVI (PC)

# RS-232C **Управление МК-коды**

#### ИК-коды пульта дистанционного управления

Выходная временная диаграмма

Одиночный импульс, модулированный сигналом частотой 37,917 кГц при 455 кГц

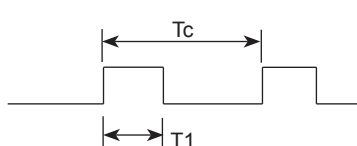

Несущая частота

 $FCAR = 1 / Tc = fosc / 12$ 

Длительность/период повторения = T1 / Tc = 1 / 3

► Конфигурация кадра

▪ 1-й кадр

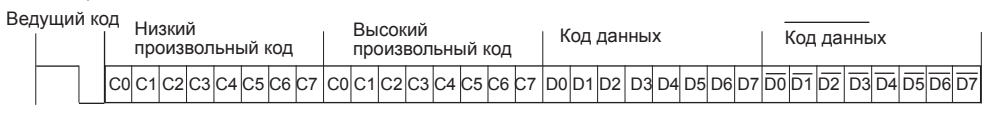

▪ Повтор кадра

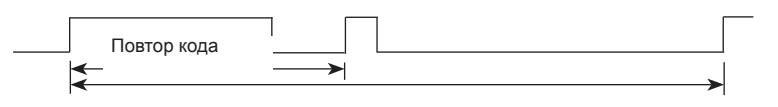

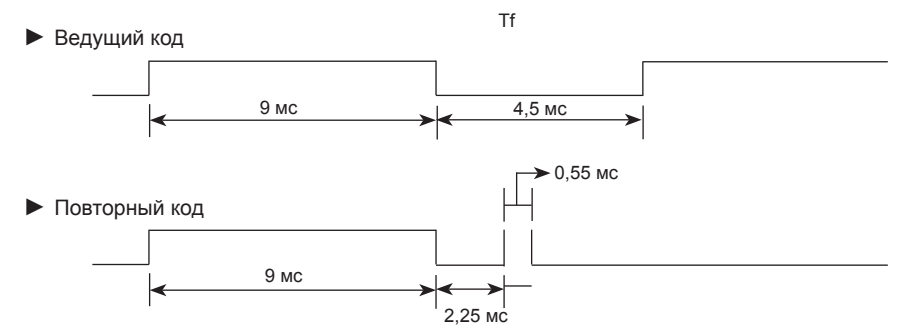

► Описание бита

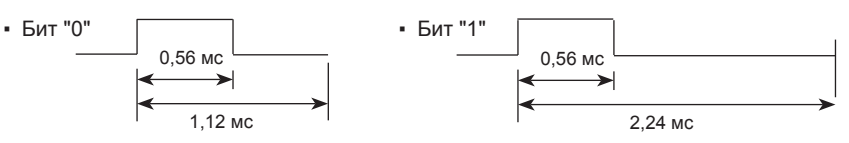

► Интервал кадров: Tf

▪ Сигнал начинает передаваться после отпускания клавиши.

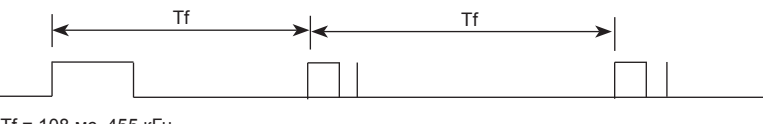

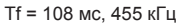

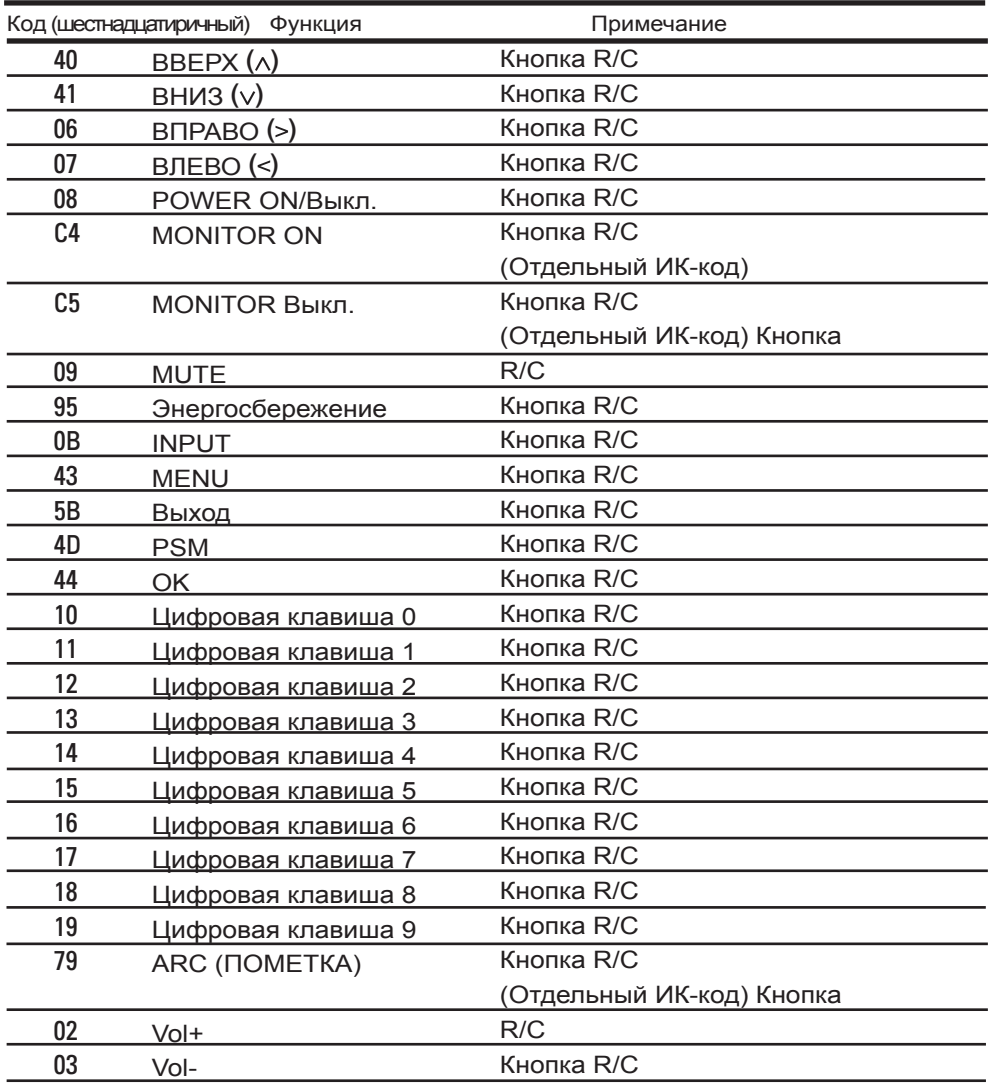

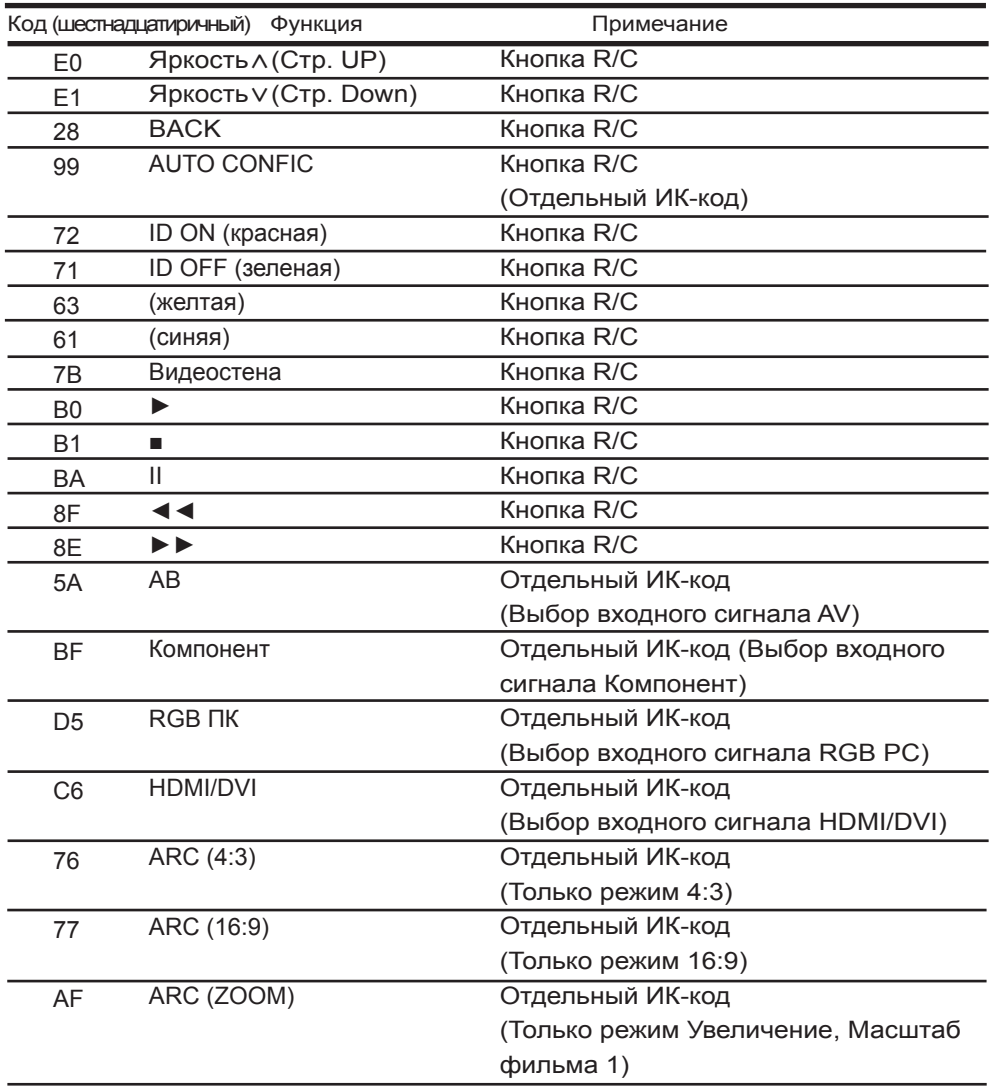

# **ЛИЦЕНЗИЯ**

В зависимости от модели поддерживаются различные лицензии. Посетите www.lg.com для получения дополнительной информации по лицензиям.

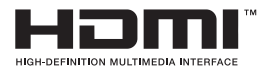

«HDMI», логотип «HDMI» и «High-Definition Multimedia Interface» являются товарными знаками или зарегистрированными товарными знаками компании HDMI Licensing LLC.

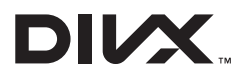

СВЕДЕНИЯ О DIVX VIDEO: DivX® — это цифровой формат видео, созданный компанией DivX, LLC, дочерней компанией Rovi Corporation. Данное устройство имеет официальную сертификацию DivX для воспроизведения видео DivX. Посетите веб-сайт divx.com для получения дополнительной информации и загрузки программного обеспечения для преобразования видео в формат DivX. СВЕДЕНИЯ О DIVX VIDEO-ON-DEMAND. Для воспроизведения фильмов DivX Video-on-Demand (VOD) устройство DivX Certified® должно быть зарегистрировано. Чтобы получить код регистрации, перейдите в раздел DivX VOD меню настройки устройства. Для получения дополнительной информации о выполнении регистрации перейдите по адресу: vod.divx.com.

Сертификация DivX® для воспроизведения видео в формате DivX, включая содержимое повышенного качества.

DivX®, сертификация DivX и соответствующие логотипы являются товарными знаками компании Rovi Corporation или ее дочерних компаний и используются согласно лицензии.

Защищено одним или несколькими из следующих патентов, зарегистрированных в США: 7,295,673; 7,460,668; 7,515,710; 7,519,274

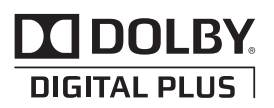

Произведено по лицензии компании Dolby Laboratories. Символы "Dolby" и двойное D являются товарными знаками компании Dolby Laboratories.

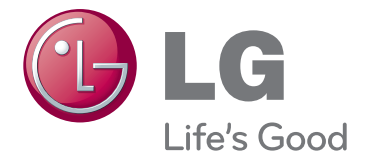

Перед использованием устройства прочтите меры предосторожности. Держите руководство пользователя на компакт-диске под рукой, чтобы обращаться к нему в дальнейшем. Наименование модели и серийный номер расположен сзади и на одной из сторон изделия. Запишите эти данные ниже на случай, если понадобится обслуживание.

МОДЕЛЬ

СЕРИЙНЫЙ НОМЕР

ENERGY STAR is a set of powersaving guidelines issued by the U.S. Environmental Protection Agency(EPA).

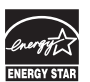

As an ENERGY STAR Partner LGE U. S. A.Jnc. has determined that this product meets the ENERGY STAR guidelines for energy efficiency.

3850TAZ209Y

**Baxho** WARRANTY VOID IF REMOVED

При удалении гарантия утрачивает силу.

**ПРЕДУПРЕЖДЕНИЕ** - Это продукт класса А. Данный продукт может стать причиной радиопомех в домашней обстановке. В этом случае следует принять необходимые меры**.**

Временные помехи являются обычными при ВКЛЮЧЕНИИ или ВЫКЛЮЧЕНИИ устройства.